# Indholdsfortegnelse

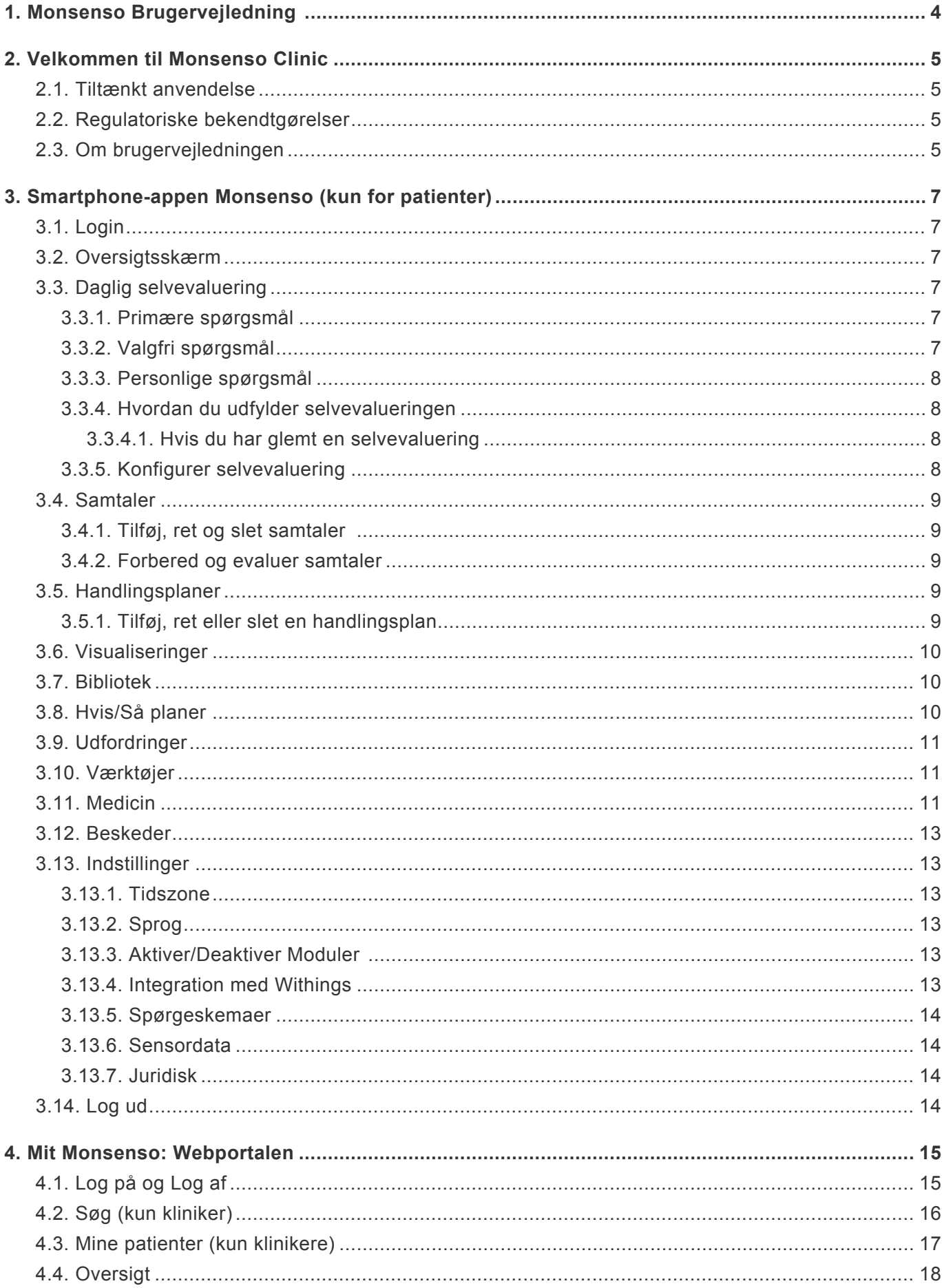

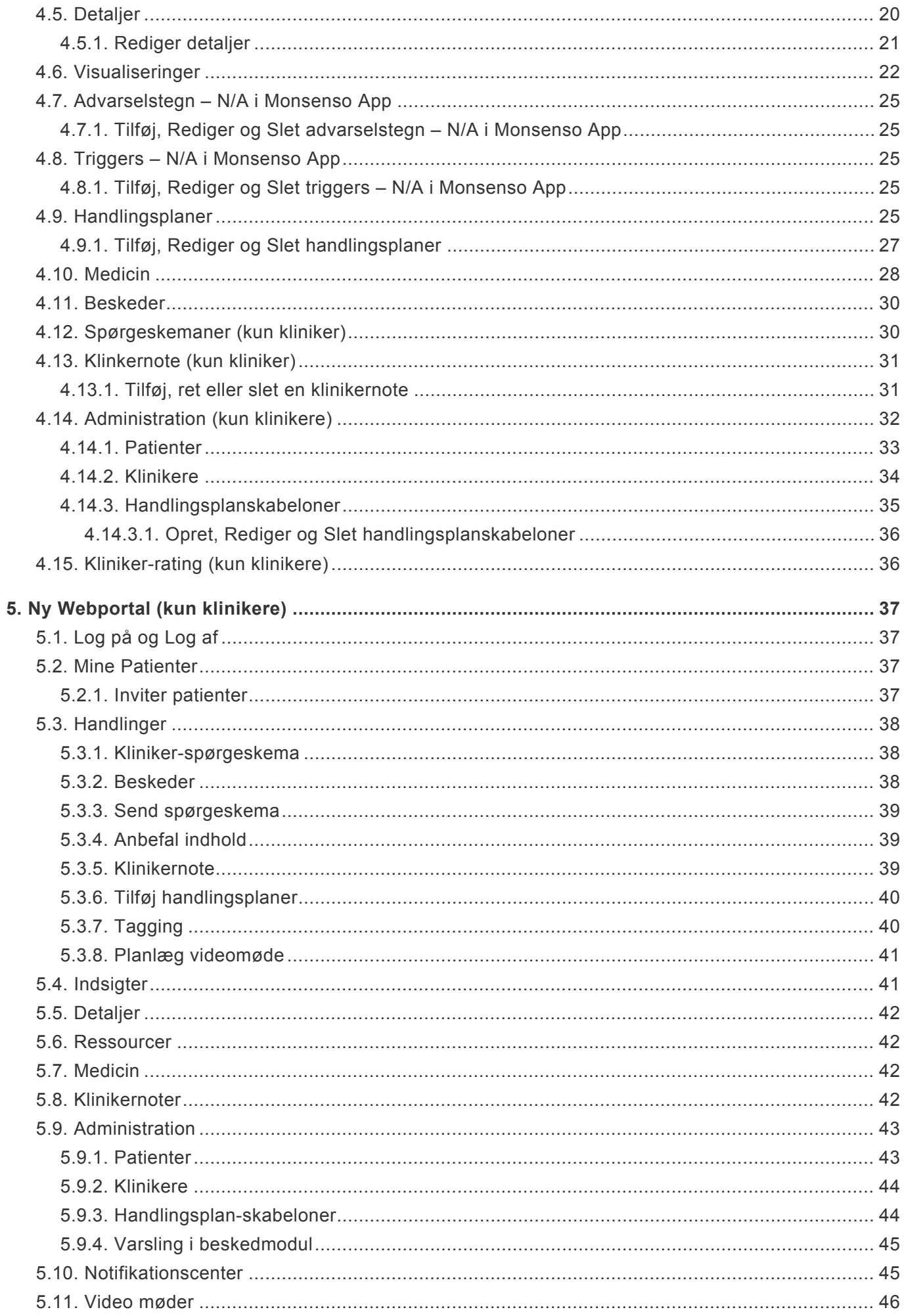

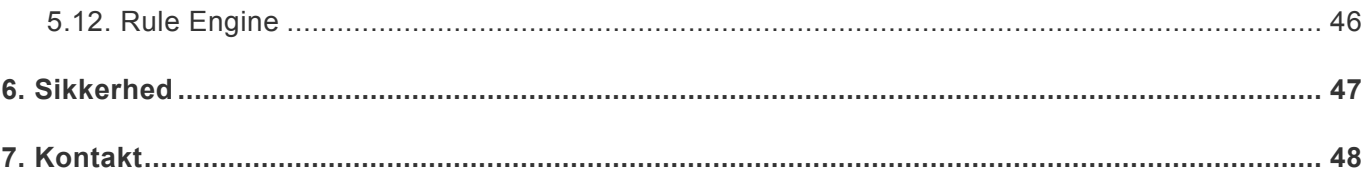

# <span id="page-3-0"></span>**1. Monsenso Brugervejledning**

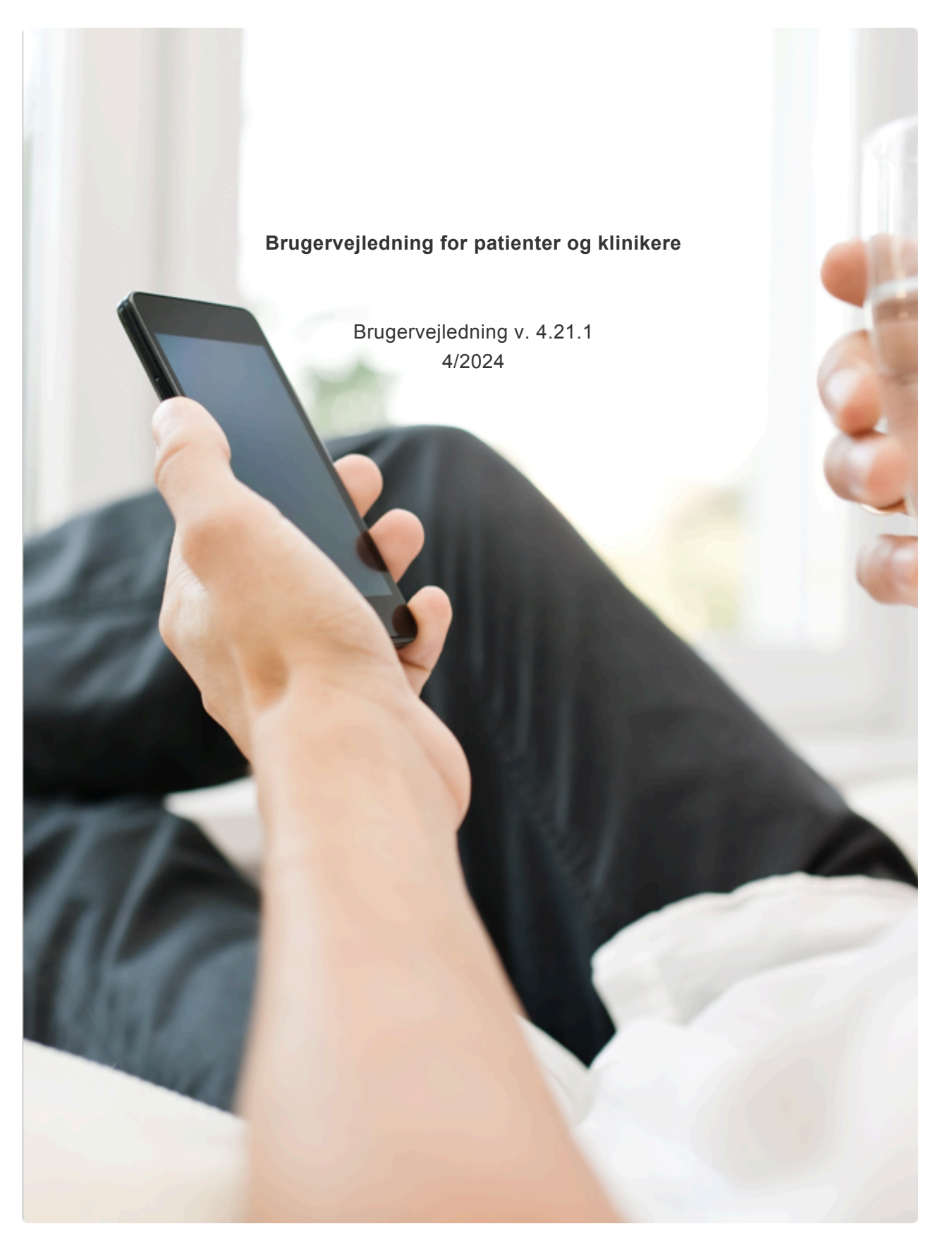

# <span id="page-4-0"></span>**2. Velkommen til Monsenso Clinic**

For patienter: Ved at blive bruger af Monsenso Clinic har du nu taget en vigtig og aktiv rolle i din egen behandling. Hver dag evaluerer du din udvikling ved at udfylde en selvevaluering på din smartphone. Denne selvevaluering vil dække vigtige og indsigtsfulde aspekter, som du og din kliniker ønsker at understrege i forbindelse med din behandling. Monsenso-løsningen har til formål at give dig den information og støtte, du har brug for, baseret på dine ønsker, udfordringer og behov.

For klinikere: Ved at blive bruger af Monsenso Clinic tager du en aktiv og vigtig rolle i din patients behandling. Dine patienter vil modtage daglige selvevalueringer på deres smartphones. Denne selvevaluering vil dække vigtige og indsigtsfulde aspekter, som du og din patient ønsker at fremhæve i forbindelse med deres sygdom. Monsenso-løsningen vil give informativ og samarbejdsbaseret støtte til patienterne, baseret på deres udfordringer, behov og præferencer.

# <span id="page-4-1"></span>**2.1. Tiltænkt anvendelse**

Monsenso Løsningen er tiltænkt til automatiske monitorering af patient adfærd, helbredstilstand og medicinsk komplians, samt at opbevare, afbilde, dele og digitalt behandle denne data. Systemet kan anvendes som et assisterende redskab i klinisk beslutningstagen.

# <span id="page-4-2"></span>**2.2. Regulatoriske bekendtgørelser**

Produktet, Monsenso Clinic, er:

• EU: CE-mærket som Medicinsk udstyr, klasse I.

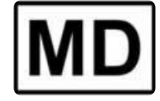

• UK: UKCA mærket som Medicinsk udstyr, klasse I

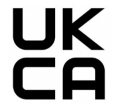

# <span id="page-4-3"></span>**2.3. Om brugervejledningen**

Denne brugervejledning beskriver funktioner og egenskaber i Monsensos telefonapp og webportal, som du kommer til at bruge.

Der er adgang til webportalen via en computer eller en tablet såsom en iPad.

Smartphone-appen kræver:

- iOS version 14.0 og fremefter.
- Android version 10.0 og fremefter.

Det anbefales, at du læser denne brugervejledning, før du tager systemet i anvendelse, så du kan blive bekendt med alle Monsenso Clinics funktioner.

Dette er en omfattende brugervejledning, som berører funktioner, der ikke er tilgængelige for alle brugere.

# <span id="page-6-0"></span>**3. Smartphone-appen Monsenso (kun for patienter)**

# <span id="page-6-1"></span>**3.1. Login**

Du skulle have modtaget en invitation fra din kliniker til at oprette en konto, så du kan bruge Monsenso smartphone appen.

Følg [disse](https://www.monsenso.com/product/pdf/200604.SignInPatients.EN.pdf) instruktioner for at oprette din konto og logge ind i appen.

Du vil blive bedt om at sætte en PIN kode for din app. Vælg en kode, som er let for dig at huske, men svær for andre at gætte. Du vil blive bedt om at indtaste din kode to gange, så den er verificeret. Hver gang du åbner appen, vil du blive bedt om at taste din kode. Din kode skal bestå af mindst fire cifre.

Når du har indtastet din kode, vil du blive taget igennem en række introduktionsskærme, som fortæller om de moduler der er tilgængelig for dig i appen.

# <span id="page-6-2"></span>**3.2. Oversigtsskærm**

På oversigtsskærmen har du adgang til din [selvevaluering](#page-6-6) for den pågældende dag og op til to dage tilbage i tiden, hvis du ikke allerede har udfyldt dem. Du har også adgang til kommende [konsultationer](#page-8-5) og anbefalet indhold.

# <span id="page-6-6"></span><span id="page-6-3"></span>**3.3. Daglig selvevaluering**

Selvevaluering er din daglige, personlige vurdering af, hvordan det går. Selvevalueringen består af tre former for evalueringsparametre: primære spørgsmål valgfri spørgsmål og personlige spørgsmål. Du kan tilgå din daglige selvevaluering fra oversigtsskærmen.

### <span id="page-6-4"></span>**3.3.1. Primære spørgsmål**

Primære spørgsmål er obligatoriske og kan ikke fjernes fra den daglige selvevaluering.

### <span id="page-6-5"></span>**3.3.2. Valgfri spørgsmål**

Valgfri spørgsmål er foruddefinerede spørgsmål som kan tilføjes eller fjernes fra din daglige selvevaluering afhængigt af dine behov og præferencer.

For mere information om at tilføje eller fjerne valgfrie spørgsmål til din daglige selvevaluering, se [afsnit](#page-7-4) [3.3.5. Konfiguration af daglig selvevaluering.](#page-7-4)

### <span id="page-7-0"></span>**3.3.3. Personlige spørgsmål**

Du kan lave din egne personlige spørgsmål. Personlige spørgsmål virker ligesom valgfri spørgsmål, da de kan tilføjes eller fjernes i overenstemmelse med dine præferencer.

For at få flere oplysninger om, hvordan du personliggør din selvevaluering, skal du se afsnit [3.3.5.](#page-7-4) [Konfigurer Selvevaluering](#page-7-4)

#### <span id="page-7-1"></span>**3.3.4. Hvordan du udfylder selvevalueringen**

Selvevalueringen udfyldes dagligt. Du har mulighed for at fortsætte med at ændre og redigere dine indtastninger indtil midnat.

Du kan se din daglige selvevaluering visualiseret i en graf i Visualiseringsmodulet. For mere information omkring Visualiseringer, se afsnit [3.6 Visualiseringer.](#page-9-3)

#### <span id="page-7-2"></span>**3.3.4.1. Hvis du har glemt en selvevaluering**

Du har mulighed for at gennemføre en selvevaluering i op til to dage efter. Daglig selvevaluering for forudgående dage kan tilgås fra oversigtsskærmen.

#### <span id="page-7-4"></span><span id="page-7-3"></span>**3.3.5. Konfigurer selvevaluering**

Du kan konfigurere valgfri spørgsmål, personlige spørgsmål og påmindelser for selvevaluering. For at tilgå konfiguration af selvevaluering, gå til "indstillinger" i oversigtsmenuen.

Peronlige spørgsmål: Når du vælger "Personlige spørgsmål" under indstillinger ender du på en skærm, hvor du kan tilføje eller slette personlige spørgsmål. Vælg "+" nederst på skærmen vil give dig mulighed for at oprette et spørgsmål, udvide et spørgsmål samt svar muligheder. Hvis du vælger flueben ikonet i øverste højre hjørne af skærmen vil gemme dit personlige spørgsmål. Dette spørgsmål vil du vises i din daglige selvevaluering. Hvis du allerede har udfyldt din daglige selvevaluering for idag, vil det nye spørgsmål vises i morgen. Personlige spørgsmål kan ikke ændres. Hvis du vil slette et personligt spørgsmål, swipe mod venstre på spørgsmålet og tryk "slet".

Valgfri spørgsmål: Når du vælger 'Valgfri spørgsmål' under indstillinger ender du på en skærm, hvor du kan aktivere/deaktivere valgfri spørgsmål. Aktiver spørgsmål som du gerne vil have med i din selvevaluering og deaktiver spørgsmål. som ikke skal indgå. Du kan aktivere fravalgte spørgsmål når som helst. Hvis du allerede har udfyldt din daglige selvevaluering for idag, vil de nye aktiverede spørgsmål vises dagen efter.

Påmindelser om selvevaluering: Du kan lave påmindelser, som kan hjælpe dig til at huske at udfylde din daglige selvevaluering. Vælg klokke ikonet for at vælge et tidspunkt for, hvornår du ønsker at modtage en påmindelse. For at slette en påmindelse, swipe til venstre og tryk "slet".

# <span id="page-8-5"></span><span id="page-8-0"></span>**3.4. Samtaler**

Under samtaler kan du tilføje aftaler, som du har planlagt med din kliniker. Du kan udfylde forberedelsesspørgsmål eller evalueringsspørgsmål til disse aftaler og give input til din behandler forud for din samtale eller feedback efter din samtale

### <span id="page-8-1"></span>**3.4.1. Tilføj, ret og slet samtaler**

For at tilføje en samtale

- 1. Tryk "+" i øverste højre hjørne af skærmen.
- 2. Tilføj en titel og vælg dato og tidspunkt.
- 3. Aktiver 'Tilføj kalenderbegivenhed', hvis du gerne vil tilføje samtalen til kalenderen på din telefon.
- 4. Du kan også modtage en påmindelse om din samtale ved at trykke på klokke-ikonet og angive hvor langt tid forud for samtalen at du gerne vil påmindes om den.
- 5. Når du er færdig, tryk på  $\vee$  i øverste højre hjørne af skærmen.

For at redigere en samtale, tryk på aftalen, lave dine rettelser og gem rettelserne ved at trykke på  $\blacktriangledown$ .

For at slette en samtale, tryk på aftalen og tryk herefter på "Slet aftale".

### <span id="page-8-2"></span>**3.4.2. Forbered og evaluer samtaler**

For at forberede en fremtidig samtale, tryk "Forbered" og svar på spørgsmålene.

For at evaluere en tidligere samtale, tryk "Evaluer" og svar på spørgsmålene.

Note: din kliniker har ikke mulighed for at forberede eller evaluere jeres samtaler.

## <span id="page-8-6"></span><span id="page-8-3"></span>**3.5. Handlingsplaner**

Du og din kliniker kan oprette og registrere nyttige planer og notater til dig. Disse handlingsplaner kan bestå af tips, noter og planer til håndtering af forekomsten af en specifik adfærd. Eksempler på dette inkluderer kriseplaner eller hjælpsomme tips til meditation. Hver handlingsplan indeholder underafsnit kaldet attributter.

### <span id="page-8-4"></span>**3.5.1. Tilføj, ret eller slet en handlingsplan**

For at tilføje en handlingsplan:

- 1. Tryk "+" i øverste højre hjørne af skærmen.
- 2. Indtast en titel.
- 3. Tryk "+" i det nederste højre hjørne af skærmen for at tilføje et kort til handlingsplanen.
- 4. Når du er færdig, tryk "Færdig" i øverste højre hjørne.

Rediger en handlingsplan:

- 1. Tryk på handlingsplanen som du ønsker at redigere og vælg "rediger" i øverste højre hjørne af skærmen.
- 2. Når du er færdig med at redigere, tryk "Færdig" også øverst til højre.

Slet en handlingsplan:

- 1. Vælg den handlingsplan, du ønsker at alette og swipe mod venstre, så 'Sletø fremkommer med rød til højre.
- 2. Tryk 'Slet'.

# <span id="page-9-3"></span><span id="page-9-0"></span>**3.6. Visualiseringer**

Under 'Visualiseringer', har du muligheden for at visualisere data fra din daglige selvevaluering eller øvrige data, hvis relevant.

For at visualiserer et specifikt data punkt:

- 1. Tryk 'Vælg data'.
- 2. Vælg det data punkt, som du gerne vil have visualiseret.
- 3. Vælg periode ved at trykke på den.
- 4. Tryk på et specifikt punkt på grafen for at se mere information om det specifikke datapunkt.

Note that you can explore multiple disparate data points at once.

## <span id="page-9-1"></span>**3.7. Bibliotek**

Biblioteksmodulet giver dig mulighed for at se videoer eller læse artikler vedrørende din sygdom eller andre områder indenfor mental sundhed.

## <span id="page-9-2"></span>**3.8. Hvis/Så planer**

Hvis/så planer giver dig mulighed for at lave en specifik plan som du kan bruge fremover. Du kan bruge dem på et hvilket som helst tidspunkt, du har brug for det.. De har dette format: HVIS dette sker, SÅ skal jeg gøre dette.

For at tilføje en Hvis/så plan:

- 1. Naviger til menuen og vælg "Hvis/så"
- 2. Vælg '+' øverst til højre på skærmen
- 3. Udfyld tekst for HVIS og SÅ
- 4. Vælg fluebensikonet øverst til højre for at gemme

For at redigere en Hvis/så plan:

- 1. Vælg en plan you vil redigere
- 2. Rediger HVIS og/eller SÅ delen af planen
- 3. Vælg fluebensikonet øverst til højre for at gemme.

For at slette en Hvis/Så plan

- 1. Swipe til venstre på en plan, som du vil slette
- 2. Vælg slet

# <span id="page-10-0"></span>**3.9. Udfordringer**

Udfordringsmodulet giver dig mulighed for at lære med om et udvalgte emne ved at gennemgå noget information (tekst, billeder og / eller videoer) og svare på spørgsmål.

# <span id="page-10-1"></span>**3.10. Værktøjer**

Værktøjer kan anvendes til at hjælpe dig igennem en specifik situation.

# <span id="page-10-3"></span><span id="page-10-2"></span>**3.11. Medicin**

Medicin giver dig et overblik over den medicin, som du tager, som en del af din behandling. Du kan oprette medicin som du tager fast og ligeledes medicin, som du tager efter behov..

Tryk på den medicin, som du gerne vil se detaljer omkring.

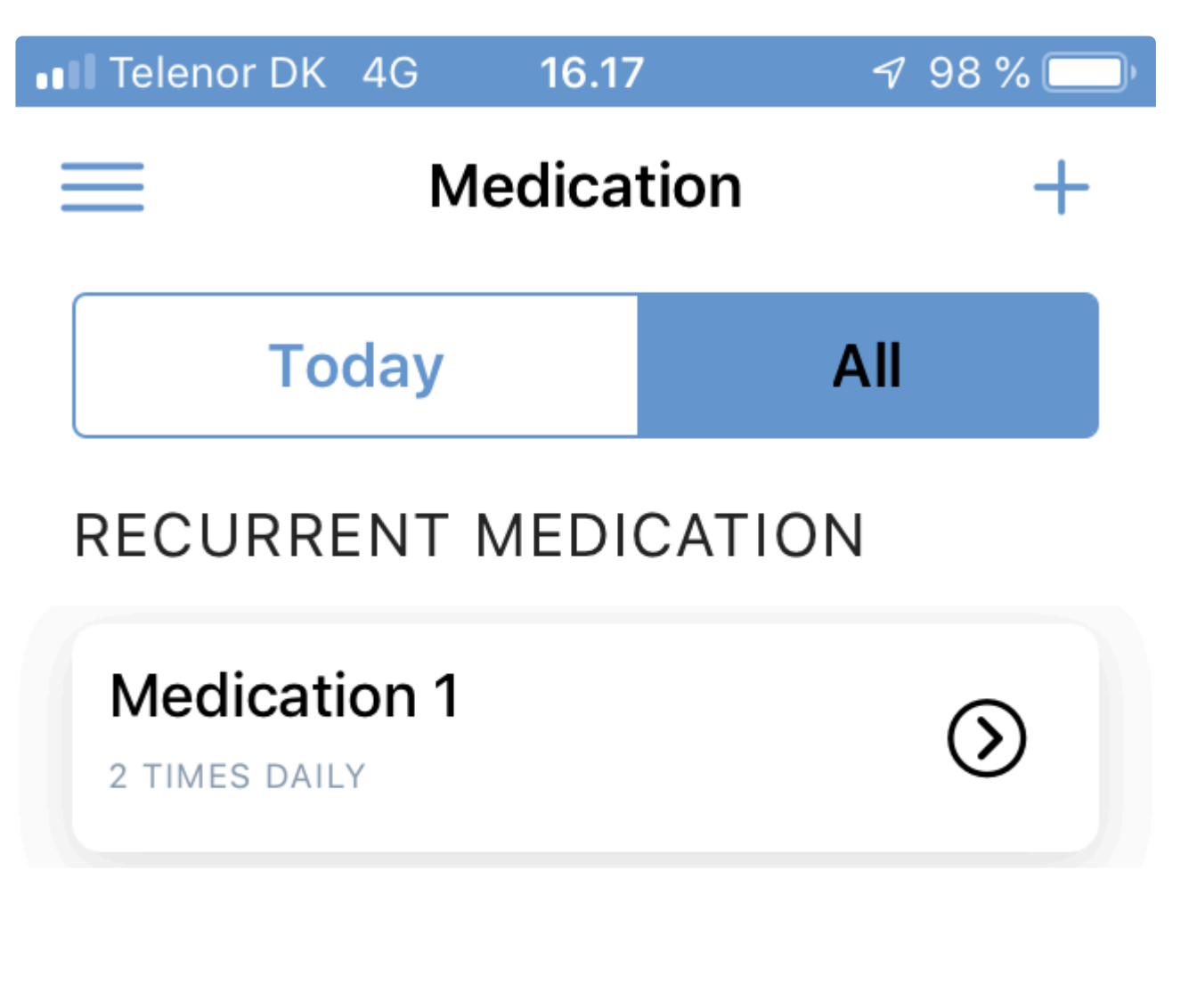

# MEDICATION BY NEED (PRN)

**Painkillers** 

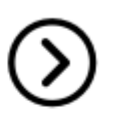

# <span id="page-12-0"></span>**3.12. Beskeder**

Vær opmærksom på, at denne funktion er tiltænk dag-til-dag kommunkation mellem din kliniker og dig, altså komunikation som ikke kræver svar øjeblikkeligt.

#### **Send en besked**

- 1. Skriv din besked i feltet i bunden af skærmen.
- 2. Send beskeden ved at klikke på

# <span id="page-12-1"></span>**3.13. Indstillinger**

Her kan du indstile din tidszone, foretrukne sprog, vælge et farvetema for din app samt konfigurere personlige spørgsmål, valgfri spørgsmål og påmindelser for din daglige selvevaluering. Du kan også se politik om beskyttelse af personlige oplysninger, brugervilkår og anvendelsesformål. For mere information om konfigurering af din daglige selvevaluering se [3.3.5. Konfigurer selvevaluering](#page-7-4)

### <span id="page-12-2"></span>**3.13.1. Tidszone**

Naviger til 'Indstillinger' i menuen. Her kan du vælge 'Tidszone'. Du kan enten rulle for at finde og vælge din foretrukne tidszone, eller bruge søgefeltet til at søge efter din foretrukne tidszone.

### <span id="page-12-3"></span>**3.13.2. Sprog**

Naviger til 'Indstillinger" i menuen. Her kan du vælge 'Sprog'. Vælg dit foretrukne sprog ved at rulle igennem listen.

### <span id="page-12-4"></span>**3.13.3. Aktiver/Deaktiver Moduler**

Du kan vælge hvilke moduler, som du gerne vil have vist ved at slå den til og fra under "Indstillinger". Hvis du navigerer til "Indstillinger" i menuen, kan du vælge "Moduler" og vælge hvilke moduler, som du gerne vil bruge. Du kan altid slå et modul til igen, hvis du ønsker det på et tidspunkt.

### <span id="page-12-5"></span>**3.13.4. Integration med Withings**

Du har mulighed for at forbinde Withings enheder til appen, således søvn, aktivitet og puls kan visualiseres i Explore.

For at se Withings data i Explore, skal du forbinde din Withings brugerkonto, ved at gøre følgende:

- 1. Naviger til 'Indstillinger'
- 2. Rul ned til bunden af skærmen for at se Tredjepartsintegrationer
- 3. Klik på 'Opret forbindelse' of log ind med dine Withings loginoplysninger.
- 4. Klik på 'Allow this app' og 'Open in Monsenso'

Det kan tage op til et par timer inden Withings data kan visualiseres i Explore.

### <span id="page-13-0"></span>**3.13.5. Spørgeskemaer**

Du har mulighed for at indstille en tidsramme for at modtage spørgeskemaer og også at indstille en påmindelse om at udfylde ubesvarede spørgeskemaer.

### <span id="page-13-1"></span>**3.13.6. Sensordata**

Hvis du slår sensordataopsamling til i indstillingerne, indsamler systemet også automatisk sensordata fra din smartphone.

Sensordata inkluderer data vedrørende dit batteriniveau, geoplacering, aktivitet, skridttæller, lys (kun Android) og skærmtilstand (kun Android).

De aggregerede visualiseringer af disse data er kun tilgængelige for dig og din kliniker.

### <span id="page-13-2"></span>**3.13.7. Juridisk**

Under 'Juridisk' kan du se politik om beskyttelse af personlige oplysninger, brugervilkår og anvendelsesformål.

# <span id="page-13-3"></span>**3.14. Log ud**

Du kan logge ud af din konto ved at navigere til menuen og vælge 'Log ud'.

# <span id="page-14-0"></span>**4. Mit Monsenso: Webportalen**

Du kan se de fleste af appens funktioner på webportalen. På webportalen har du også mulighed for at se data for alle selvevalueringer, du nogensinde har lavet, og oprette nye handlingsplaner.

Der er adgang til webportalen på https://my.monsenso.com.

# <span id="page-14-1"></span>**4.1. Log på og Log af**

For patienter:

Du logger på webportalen med samme e-mail og adgangskode, som du bruger til at logge på appen.

#### **Log på**

Indtast den e-mail og adgangskode, du valgte ved registreringen.

#### **Log af**

Klik på **i** øverste højre hjørne af skærmen, og bekræft, at du vil logge af.

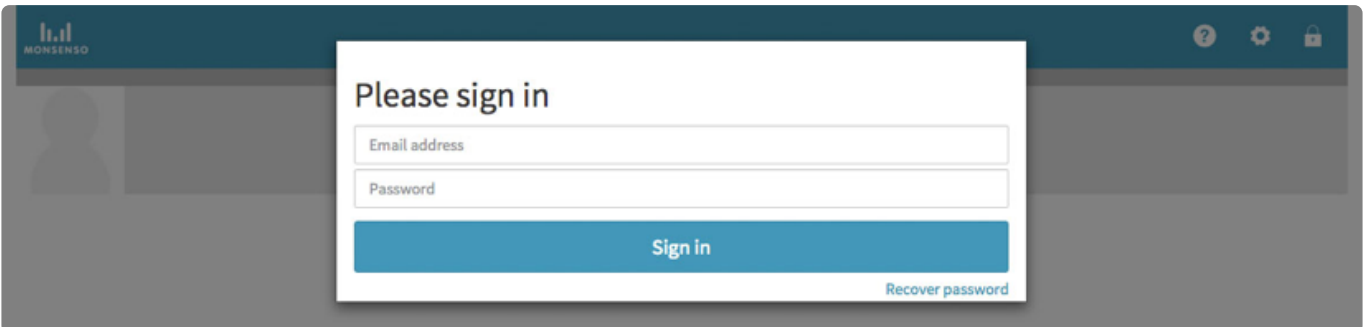

#### **Nulstil adgangskode**

- 1. Klik på "nulstil adgangskode".
- 2. Du vil modtage en e-mail med instruktioner i, hvordan du nulstiller din adgangskode.

For klinikere:

#### **Log på**

- 1. Gå til https://my.monsenso.com
- 2. Indtast den e-mail og adgangskode, du valgte ved registreringen.

#### **Log af**

Klik på **i** i øverste højre hjørne af skærmen, og bekræft, at du vil logge af.

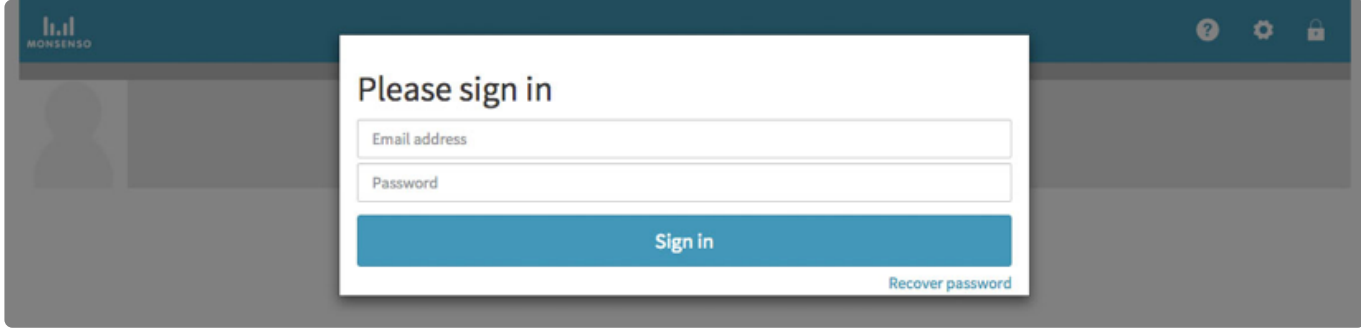

#### **Nulstil adgangskode**

- 1. Klik på "nulstil adgangskode".
- 2. Du vil modtage en e-mail med instruktioner i, hvordan du nulstiller din adgangskode.

# <span id="page-15-0"></span>**4.2. Søg (kun kliniker)**

Når du logger på systemet, overføres du automatisk til søgesiden.

#### **Søg patient**

- 1. Angiv navnet på den specifikke patient, du ønsker at vise.
- 2. Klik på patientens navn for at se vedkommendes detaljer.

#### **Gå tilbage til søgesiden**

Gå til "Søg" ved at klikke på  $Q$  øverst på skærmen.

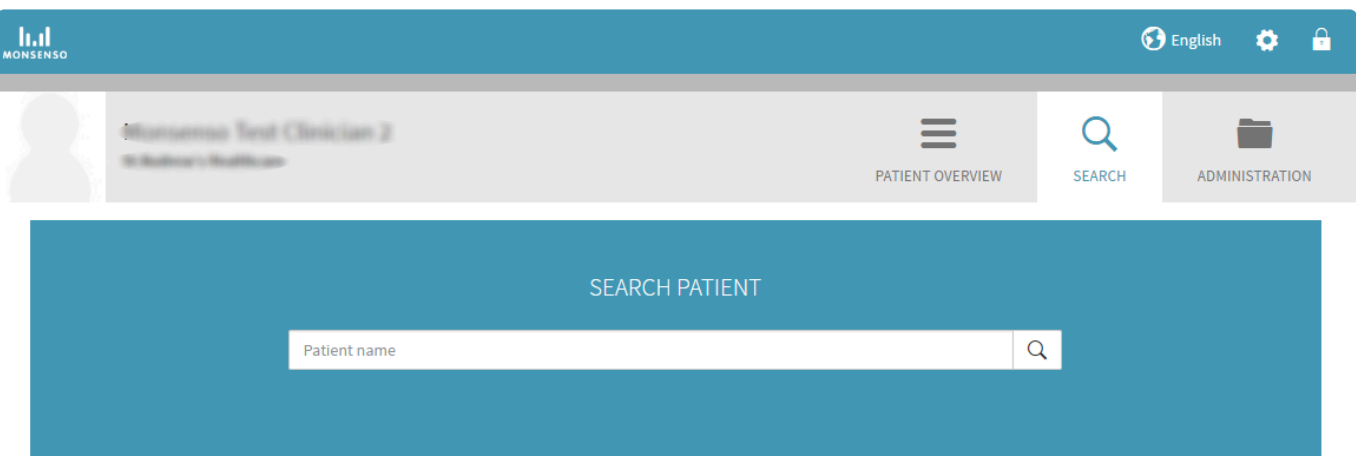

# <span id="page-16-0"></span>**4.3. Mine patienter (kun klinikere)**

Webportalen giver dig et patientoverblik. Overblikket vil kun vise de patienter, du er associeret med. Hvis du vil se, hvordan du associerer dig med en patient, skal du gå til afsnit "3.5.2. Klinikere": #clinicians

Patientoverblikket viser daglige scorer for udvalgte parametre i patientens selvevaluering, forudsigelse af stemningsleje eller andre data, som er blevet valgt ved klinikkonfigurationen.

Hvis en patient ikke har udfyldt en given parameter i selvevalueringen en given dag, vil scoren være tom og markeret med "-".

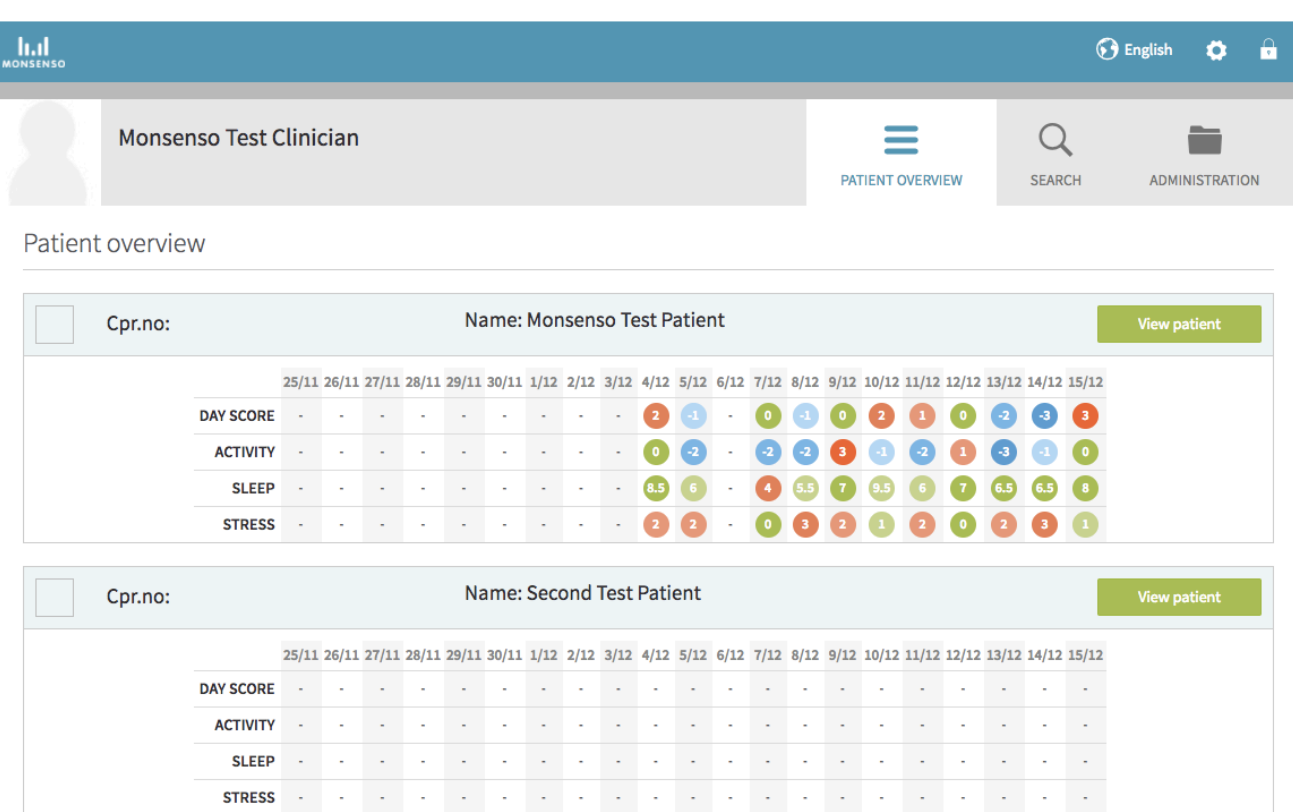

# <span id="page-17-0"></span>**4.4. Oversigt**

For patienter:

Når du er logget på webportalen, åbnes din oversigtsskærm.

Klik på "Patient"-ikonet i øverste højre hjørne for at komme tilbage til denne oversigt.

Navigationsmenuen findes til venstre under dit navn. De kommende afsnit omhandler hver funktion nævnt i navigationsmenuen.

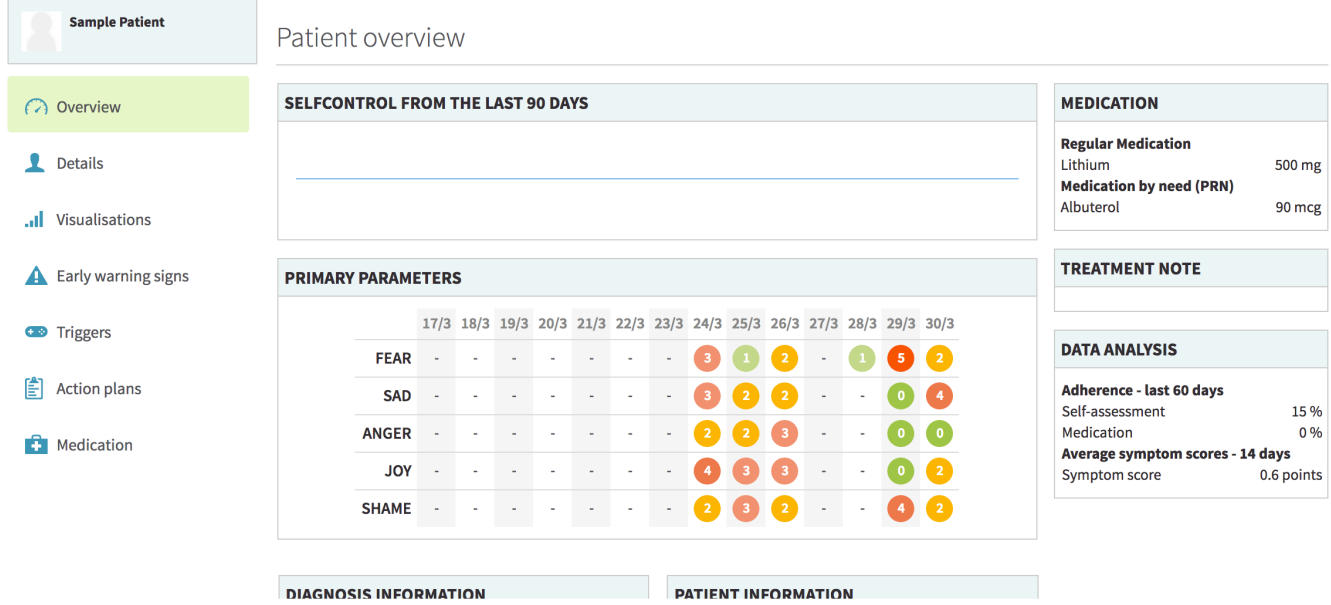

For klinikere:

Det detaljerede patientoverblik indeholder en detaljeret visning af din patient.

### **Sådan får du adgang til det detaljerede overblik**

- 1. Gå til patientoverblikket $\blacksquare$ , der findes øverst på siden.
- 2. Klik på knappen "Se patient" ved siden af navnet på en specifik patient for at se flere oplysninger om vedkommende.

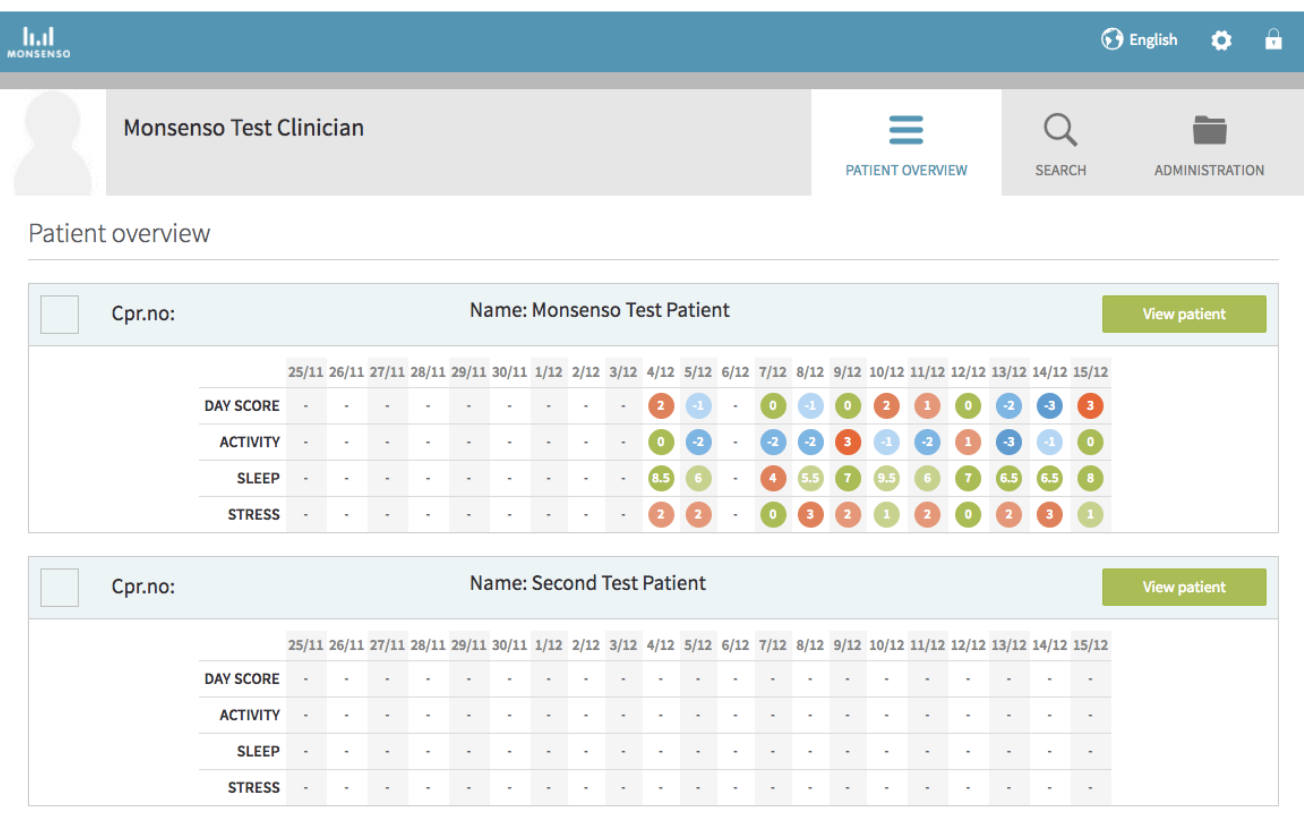

Der er en menu i venstre side under patientens navn. Denne menu indeholder de forskellige afsnit med patientens detaljer, som du kan se. De omfatter: Oversigt, Detaljer, Visualiseringer, Advarselstegn, Triggers, Handlingsplaner, Medicin, Beskeder og Noter. Hvert afsnit vil blive uddybet i det følgende.

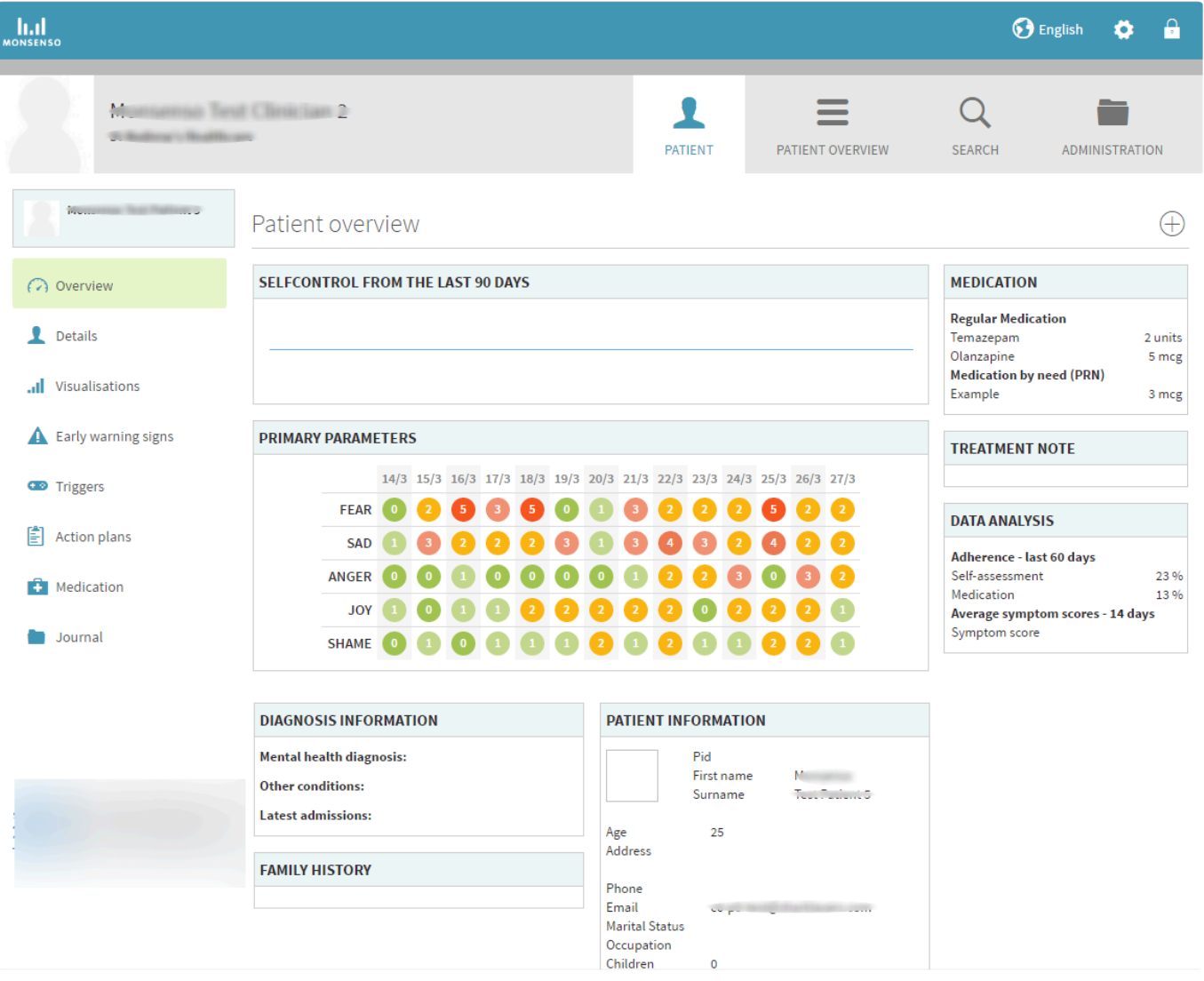

# <span id="page-19-0"></span>**4.5. Detaljer**

For patienter:

I detaljesektionen kan du se og redigere oplysninger om dig selv, din diagnose, familiehistorik og behandlingsnoter.

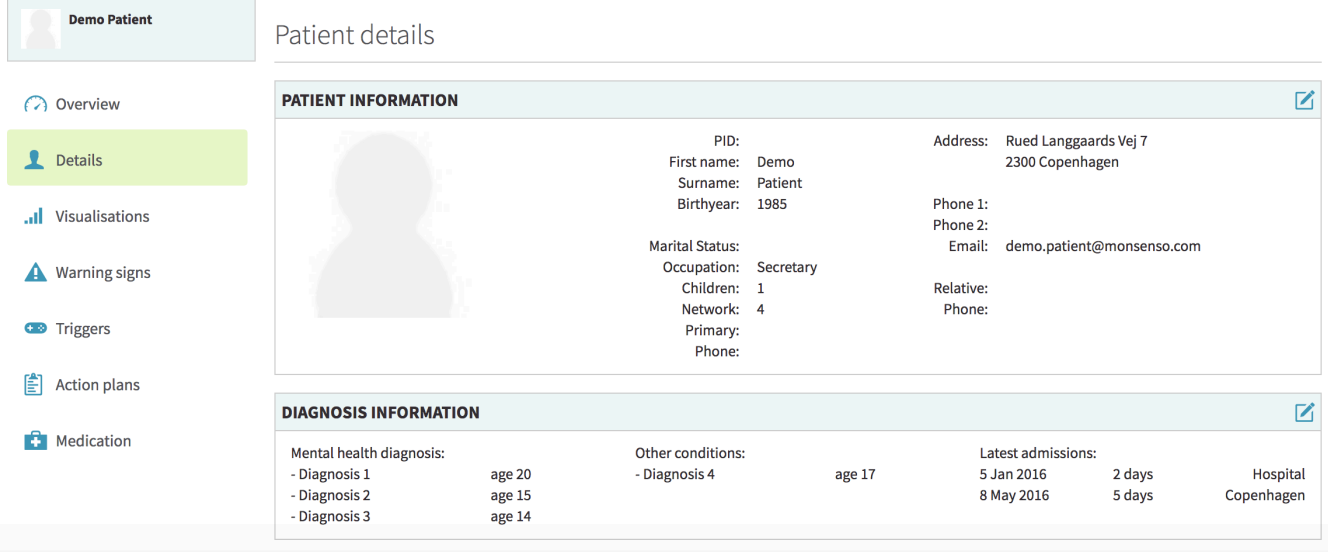

For klinikere:

I dette afsnit finder du en oversigt over din patients person- og kontaktoplysninger, sygdomsinformation, familiehistorik og behandlingsnoter.

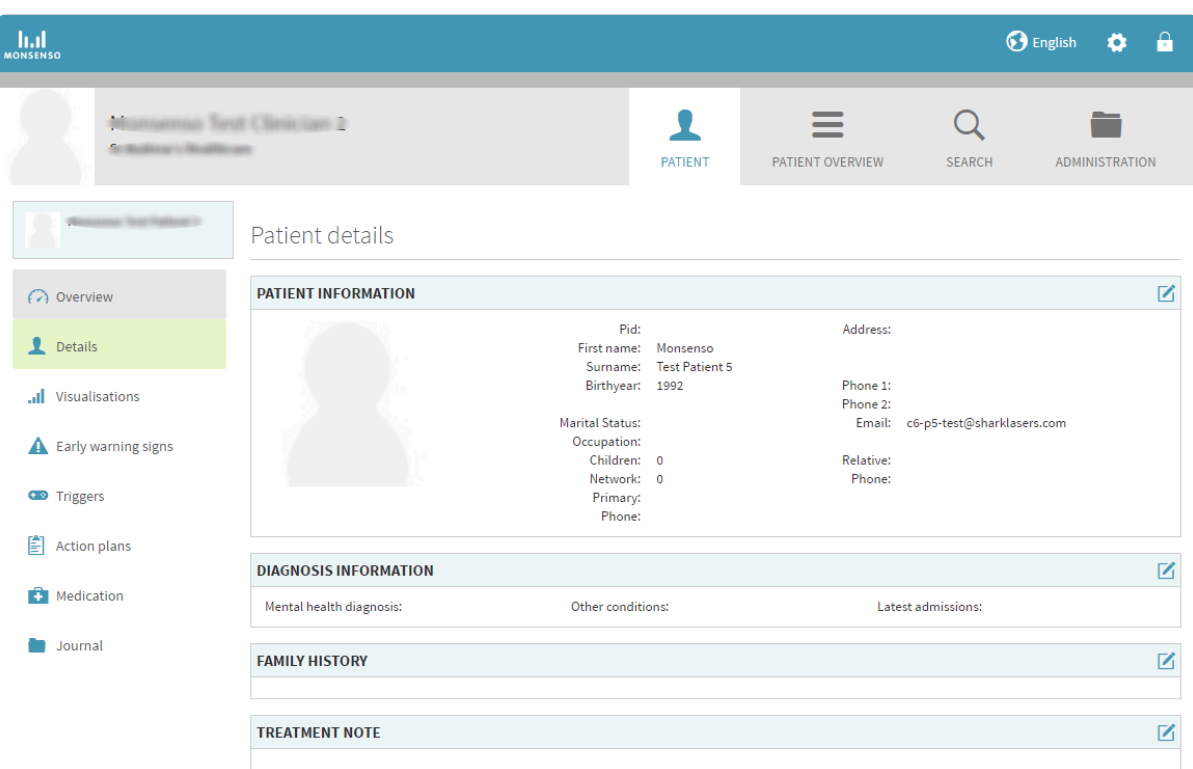

### <span id="page-20-0"></span>**4.5.1. Rediger detaljer**

For patienter:

- 1. Klik på  $\mathbf G$  i øverste højre hjørne.
- 2. Når du er færdig med dine ændringer, skal du trykke på "Gem".

For behandlere:

- 1. Find boksen med detaljer, som du ønsker at redigere.
- 2. Du redigerer ved at klikke på  $\mathbf G$  til højre for overskriften.
- 3. Klik på "Gem".

# <span id="page-21-1"></span><span id="page-21-0"></span>**4.6. Visualiseringer**

For patienter:

Webportalen er anderledes end appen, da den kan vise visualiseringer for alle selvevalueringer, du har lavet.

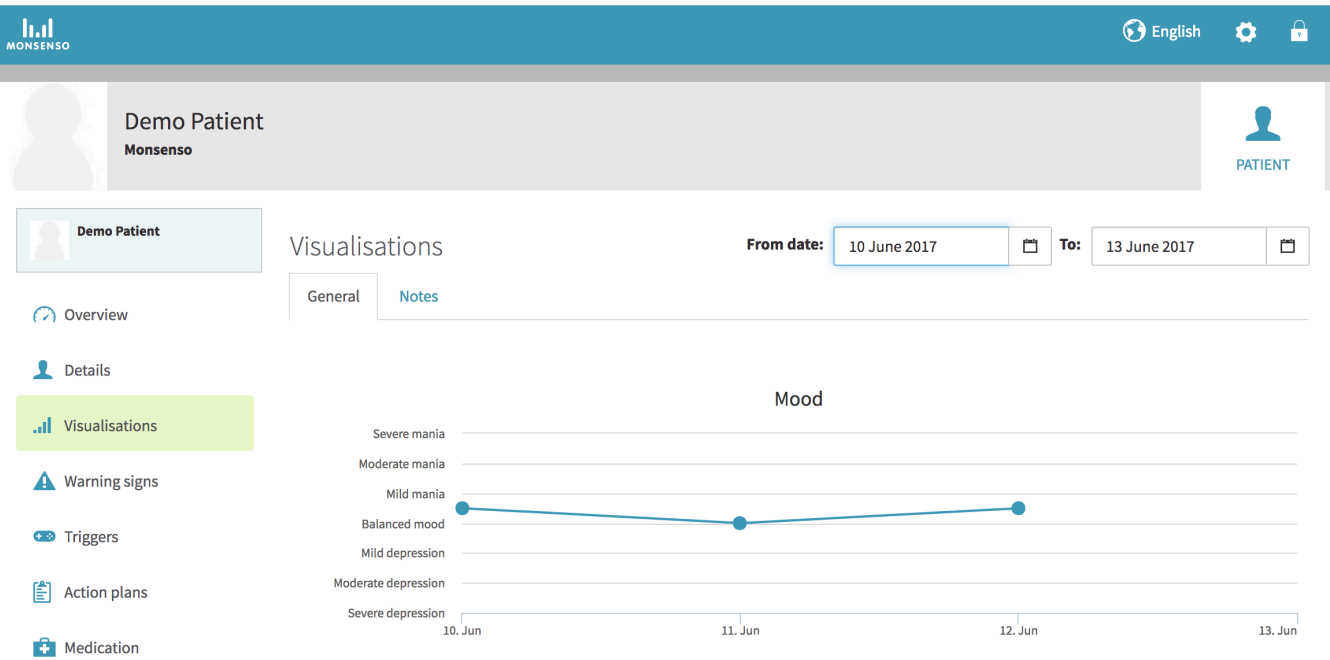

#### **Vis forskellige visualiseringer**

- 1. Find fanerne under overskriften "Visualiseringer".
- 2. Klik på fanen for den kategori, du ønsker at se.

### **Skift tidsinterval for visualisering**

- 1. Vælg, om du vil ændre "fra-datoen" eller "til-datoen".
- 2. Klik på **til** til højre for datoen.
- 3. Klik på **<** for at gå en måned tilbage. Klik på **>** for at gå en måned frem.

#### **Se detaljer for et punkt på en visualisering**

1. Hold musemarkøren over et bestemt punkt på grafen.

2. Et pop up-vindue vil komme frem med detaljer: Den specifikke numeriske værdi for dette punkt og den fulde dato.

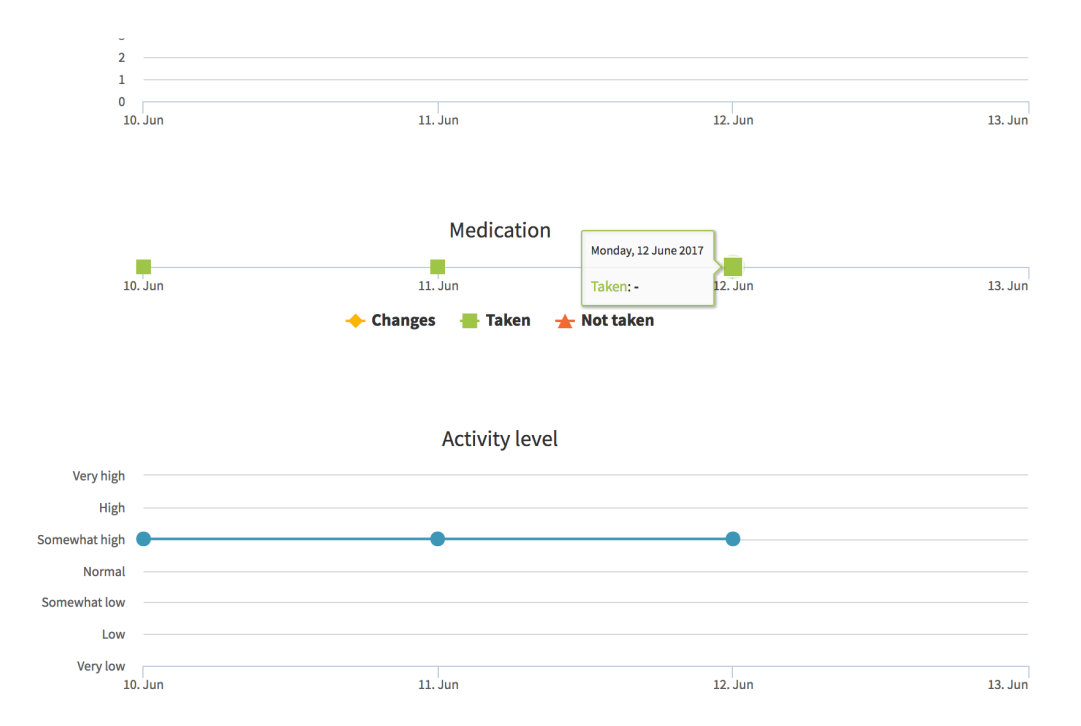

For klinikere:

I visualiseringsafsnittet kan du se grafer, som illustrerer data fra parametrene i patientens selvevalueringer eller spørgeskemaer.

Standardvisualiseringen, der åbnes, er graferne for patientens selvevalueringsparametre. Dette kaldes visualiseringskategorien "Generel".

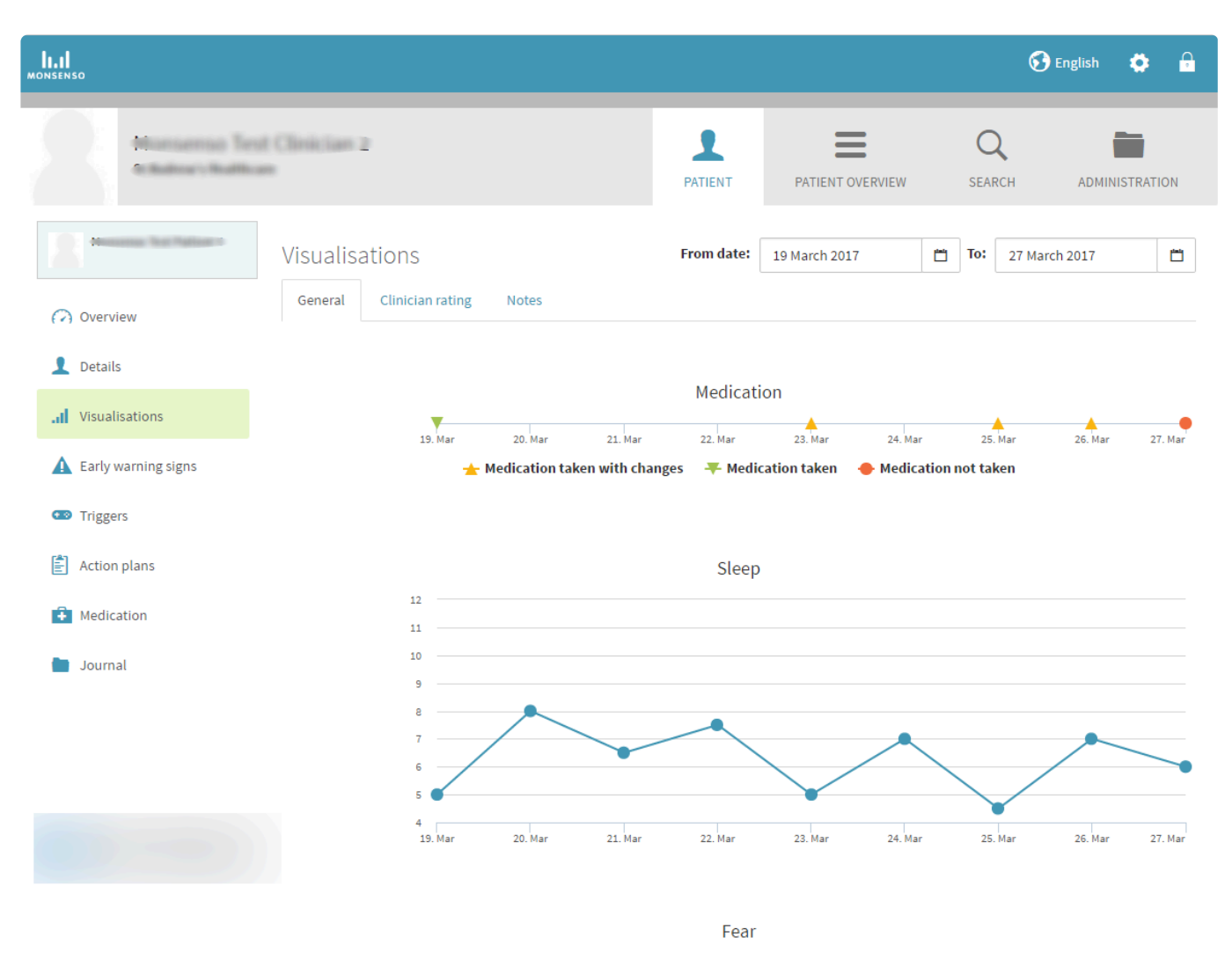

#### **Vis forskellige visualiseringer**

- 1. Find fanerne under visualiseringsoverskriften.
- 2. Klik på fanen for den kategori, du ønsker at se.

#### **Skift tidsramme for visualisering**

- 1. Vælg, om du vil ændre "fra-datoen" eller "til-datoen".
- 2. Klik på til højre for datoen.
- 3. Klik på **<** for at gå en måned tilbage. Klik på **>** for at gå en måned frem.

#### **Se detaljer for et punkt på en visualisering**

- 1. Hold musemarkøren over et bestemt punkt på grafen.
- 2. Et pop up-vindue vil komme frem med detaljer: Den specifikke numeriske værdi for dette punkt og den fulde dato.

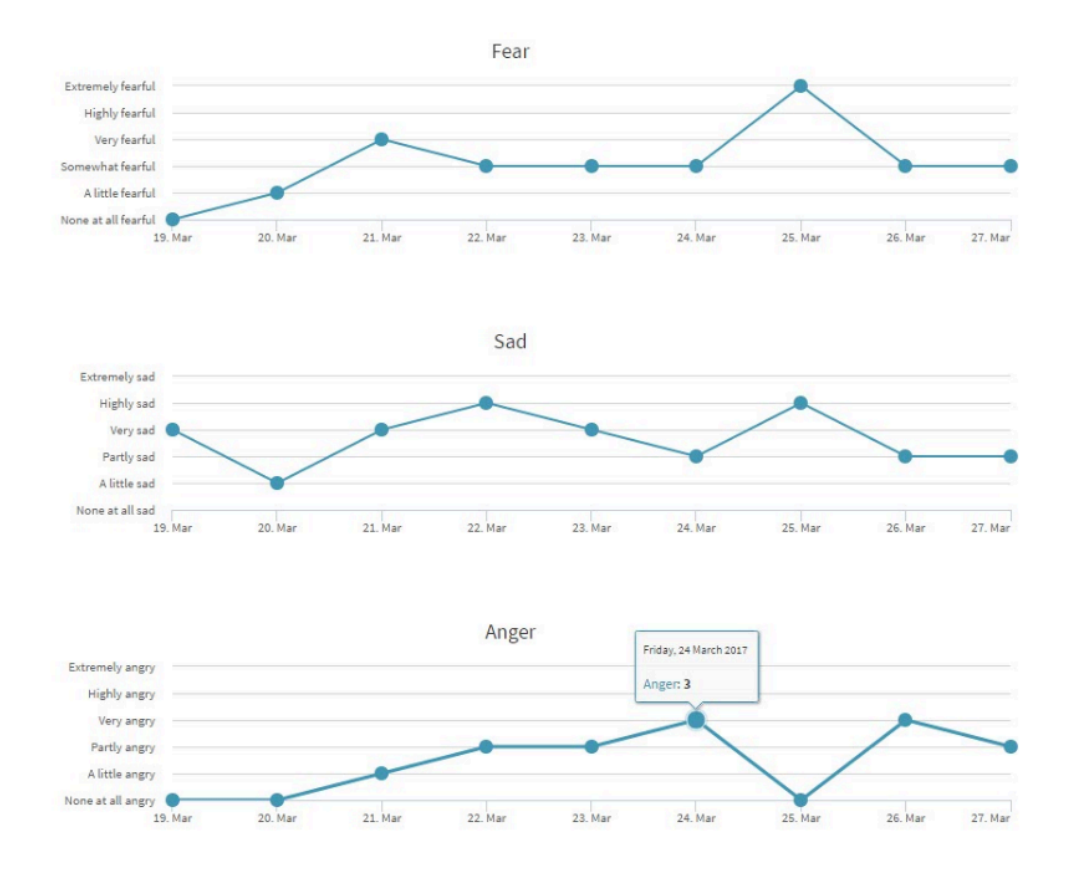

# <span id="page-24-0"></span>**4.7. Advarselstegn – N/A i Monsenso App**

### <span id="page-24-1"></span>**4.7.1. Tilføj, Rediger og Slet advarselstegn – N/A i Monsenso App**

# <span id="page-24-2"></span>**4.8. Triggers – N/A i Monsenso App**

### <span id="page-24-3"></span>**4.8.1. Tilføj, Rediger og Slet triggers – N/A i Monsenso App**

## <span id="page-24-5"></span><span id="page-24-4"></span>**4.9. Handlingsplaner**

For patienter:

På webportalen kan du tilføje og slette handlingsplaner.

Du kan finde en beskrivelse af handlingsplaner i afsnit [3.5. Handlingsplaner.](#page-8-6)

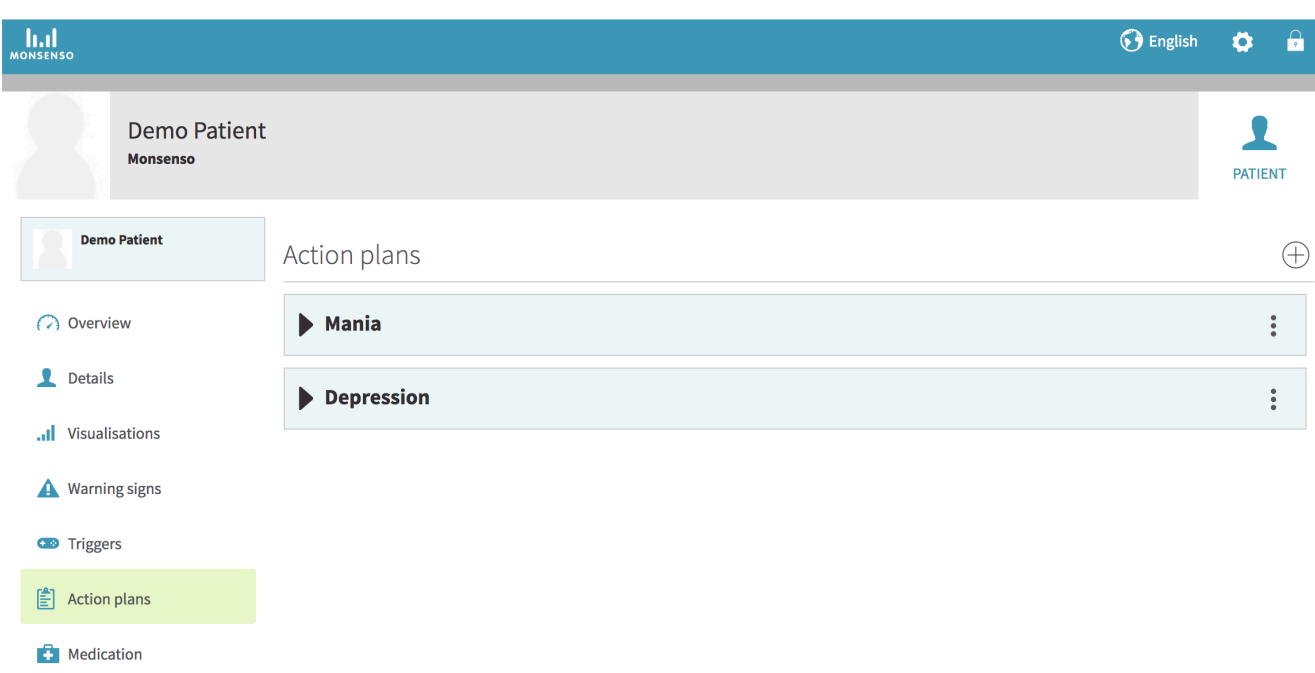

For klinikere:

Afsnittet Handlingsplaner kan bruges til at oprette nyttige planer og notater til din patient. Handlingsplaner kan indeholde tips, noter og planer for forekomsten af specifik adfærd. Hver handlingsplan indeholder underafsnit kaldet attributter.

Du kan tilføje en handlingsplanskabelon, som bliver distribueret til flere patienter. Se afsnit [4.14.3.1](#page-34-1) [Handlingsplanskabeloner](#page-34-1)

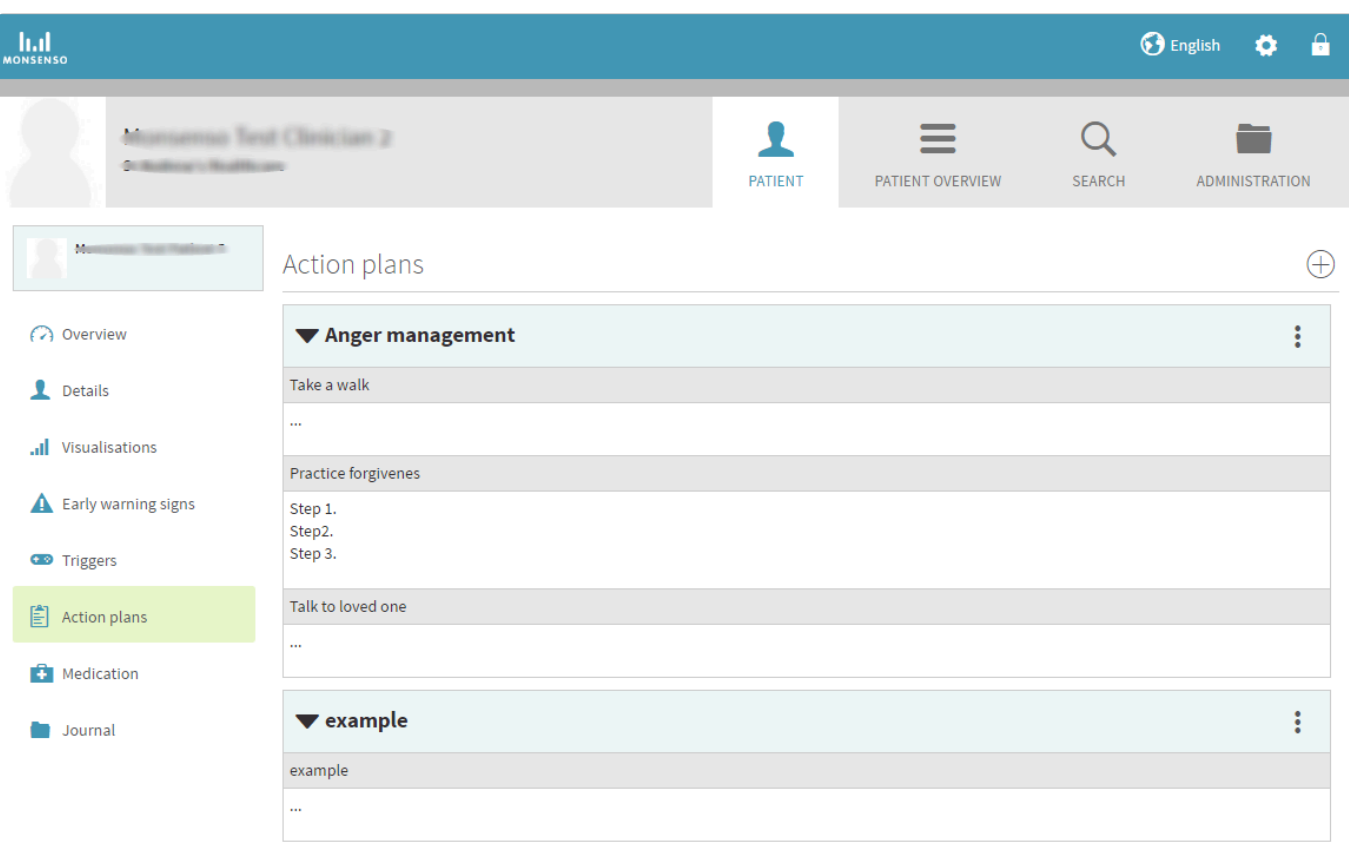

### <span id="page-26-1"></span><span id="page-26-0"></span>**4.9.1. Tilføj, Rediger og Slet handlingsplaner**

For patienter:

#### **Tilføj handlingsplaner**

- 1. Klik på ⊕ i øverste højre hjørne.
- 2. Tilføj en titel til handlingsplanen. Hver handlingsplan indeholder underafsnit kaldet attributter.
- 3. Klik på +Tilføj attribut. Disse attributter fungerer som underafsnit til din handlingsplan. > Hvis du vil fjerne en attribut i en handlingsplan, skal du klikke på "-Fjern attribut".
- 4. Udfyld titlen på din handlingsplan, og udfyld skemaet.
- 5. Klik på "Gem".

#### **Rediger handlingsplaner**

- 1. Find navnet på den handlingsplan, du ønsker at redigere.
- 2. Klik på :
- 3. Klik på "Rediger".
- 4. Udfyld skemaet.
- 5. Klik på "Gem".

#### **Slet handlingsplaner**

- 1. Find navnet på den handlingsplan, du ønsker at slette.
- 2. Klik på  $\ddot{\bullet}$
- 3. Klik på "Slet".

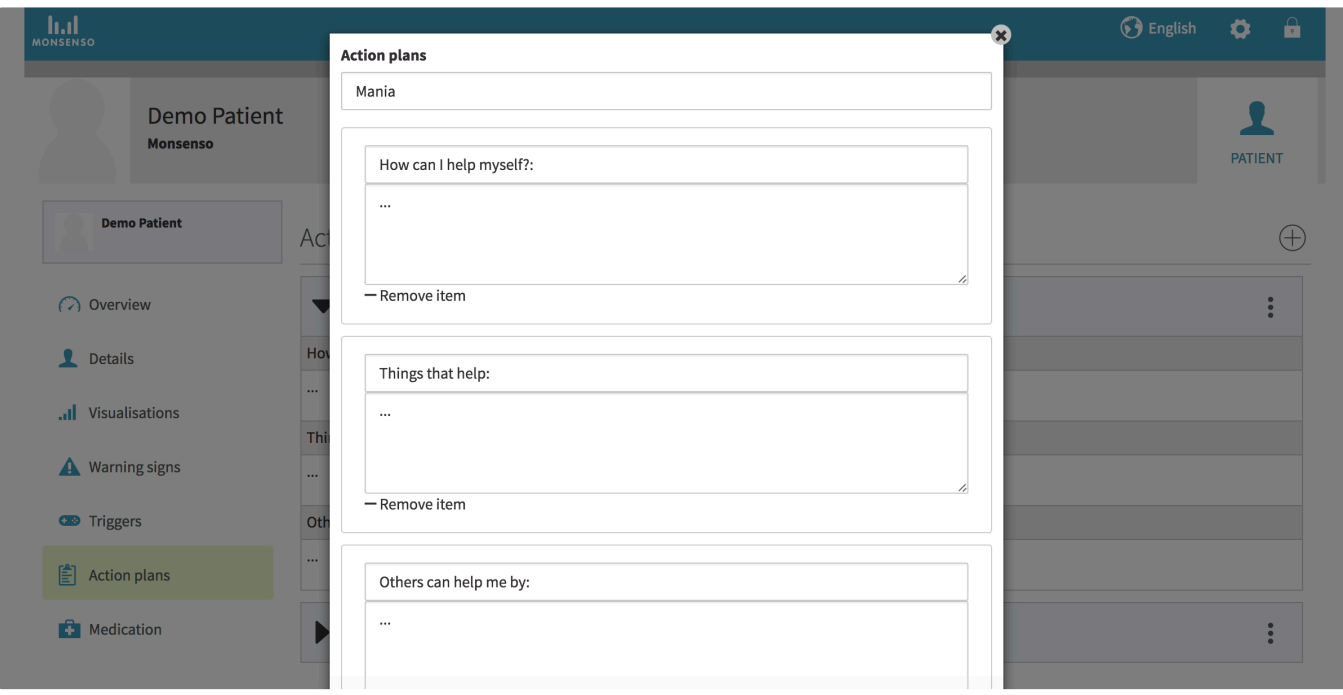

#### For behandlere:

#### **Tilføj handlingsplaner**

- 1. Klik på ⊕ i øverste højre hjørne.
- 2. Tilføj en titel til handlingsplanen.
- 3. Klik på +Tilføj punkt for at tilføje et underafsnit til din handlingsplan. Klik på "- Fjern punkt" for at slette et underafsnit.
- 4. Klik på "Gem".

#### **Rediger handlingsplaner**

- 1. Find navnet på handlingsplanen.
- 2. Klik på  $\ddot{\bullet}$
- 3. Klik på "Rediger".
- 4. Udfyld indtastningsfeltet.
- 5. Klik på "Gem".

#### **Slet handlingsplaner**

- 1. Find navnet på den handlingsplan, du ønsker at slette.
- 2. Klik på :
- 3. Klik på "Slet".

## <span id="page-27-0"></span>**4.10. Medicin**

For patienter:

Du kan finde en beskrivelse af medicinafsnittet i afsnit [3.11. Medicin](#page-10-3)

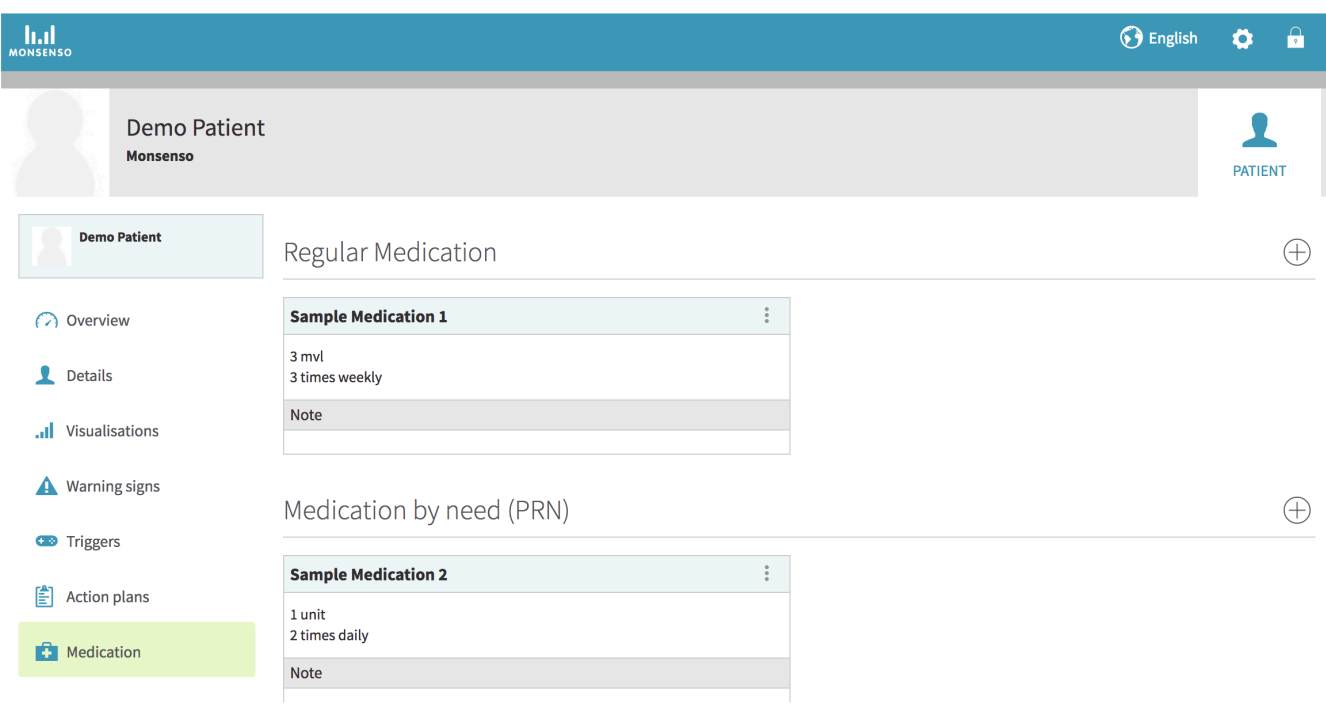

For klinikere:

Medicin giver dig en oversigt over den medicin, din patient tager. Du og patienten kan tilføje både fast medicin og medicin efter behov (PN) til listen. Medicinlisten er identisk med den, som vises i din patients app.

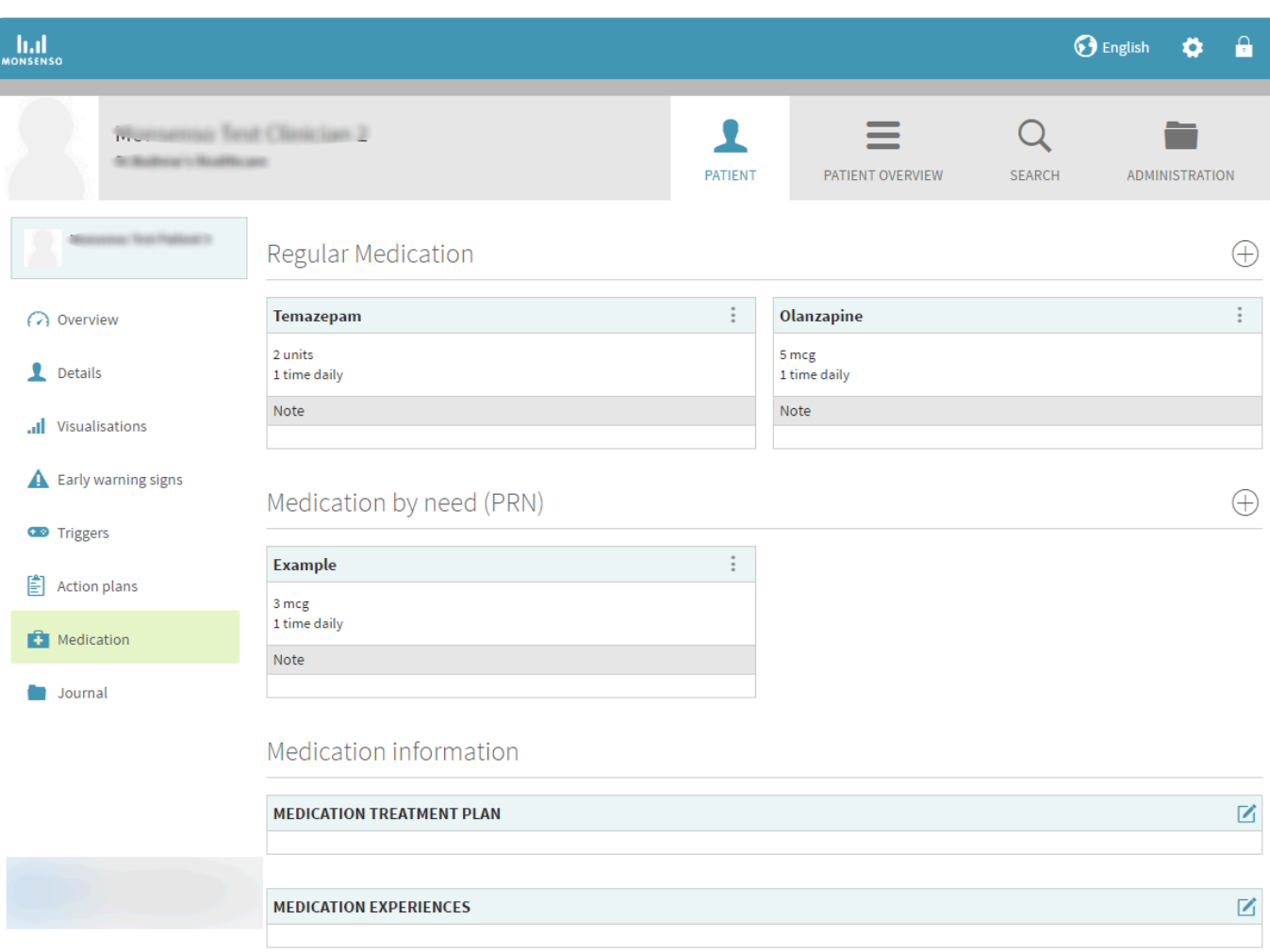

# <span id="page-29-0"></span>**4.11. Beskeder**

Beskedfunktionen tilbyder en alternativ måde, hvorpå du kan kommunikere med din patient. Den fungerer, som en chat funktion inde i appen, hvor du og din patient kan sende beskeder frem og tilbage omkring de forespørgsler eller kommentarer, som i måtte have.

Det er vigtigt at italesætte og gøre det klar for dine patienter, at kommunikation gennem besked funktion ikke kræver et øjeblikkeligt svar.

#### **Send en besked**

- 1. Gå til patientoversigten
- 2. Vælg patienten, som du ønsker at sende en besked til
- 3. Open besked-fanen fra menuen i venstre side.
- 4. Skriv din besked i feltet i bunden af skærmen
- 5. Send beskeden ved at klikke på

## <span id="page-29-1"></span>**4.12. Spørgeskemaner (kun kliniker)**

I forbindelse med de indledende workshops med Monsenso er det muligt at diskutere og beslutte sig for inkluderingen af prædefinerede, behandlingsrelevante spørgeskemaer.

Når en patient har udfyldt et spørgeskema, vil resultaterne blive visualiseret i afsnittet "Visualiseringer" på webportalen. Der findes flere oplysninger om visualiseringsafsnittet i afsnit [4.6. Visualiseringer](#page-21-1)

- Spørgeskemaerne kan administreres med faste intervaller på en dag, en uge eller mere.
- Du bestemmer, hvor længe spørgeskemaet skal være tilgængeligt for patienten.
- Når tilgængelighedsperioden er ovre, vil spørgeskemaet være utilgængeligt og ikke længere muligt at færdiggøre.

# <span id="page-30-0"></span>**4.13. Klinkernote (kun kliniker)**

Noter giver dig mulighed for at nedskrive nyttige notater om patienten.

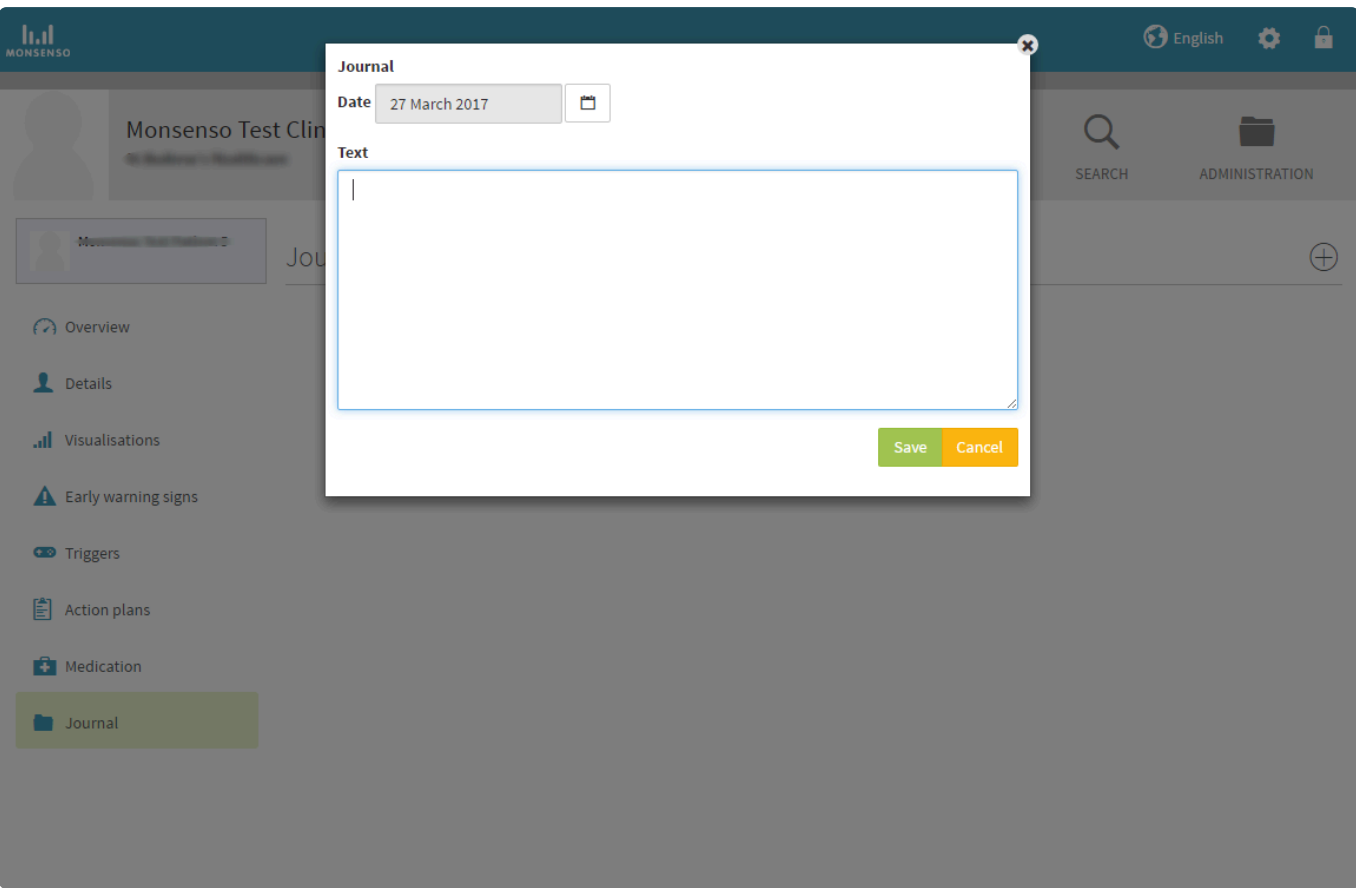

### <span id="page-30-1"></span>**4.13.1. Tilføj, ret eller slet en klinikernote**

#### **Tilføj en note**

- 1. Klik på ⊕ i øverste højre hjørne.
- 2. Vælg dato i kalenderen. Datoen kan ikke ændres, når først noten er gemt.
- 3. Udfyld indtastningsfeltet.
- 4. Klik på "Gem".

#### **Rediger en note**

- 1. Find den note, du ønsker at redigere.
- 2. Klik på :
- 3. Klik på "Rediger".
- 4. Udfyld indtastningsfeltet.
- 5. Klik på "Gem".

### **Slet en note**

- 1. Find den note, du ønsker at slette.
- 2. Klik på :
- 3. Klik på "Slet".

# <span id="page-31-0"></span>**4.14. Administration (kun klinikere)**

I administrationsdelen kan du tilføje nye patienter og klinikere, ændre deres associationer og se deres kontaktoplysninger.

For at oprette en patient eller kliniker skal du enten klikke på knappen "Opret ny patient" eller "Opret ny kliniker". Når patienter er oprettet i systemet, har de mulighed for at downloade og installere appen på deres smartphone.

Bemærk, at du **ikke kan genbruge e-mailadresser i systemet**.

En patients oplysninger vil **ikke** blive vist i en klinikers Patientoverblik, medmindre vedkommende er associeret med klinikeren.

Du kan finde instruktioner i, hvordan du associerer dig med en patient, i afsnit [4.14.2. Klinikere](#page-33-1).

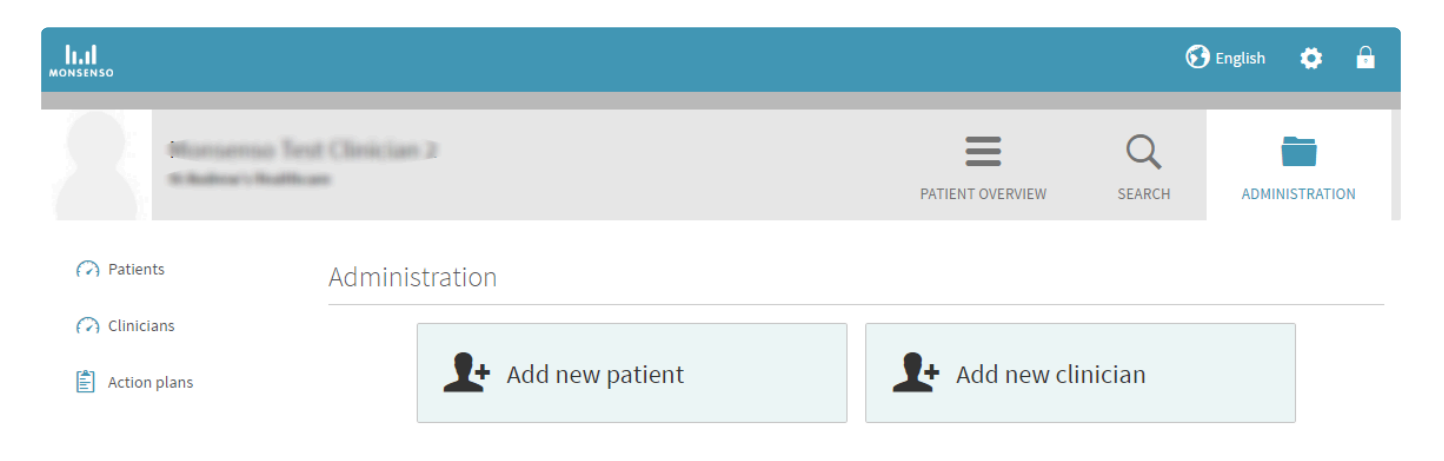

### <span id="page-32-0"></span>**4.14.1. Patienter**

Under "Patienter" i Administration har du mulighed for at se en liste over alle patienter i din klinik. Bemærk, du kun ikke kan redigere en patient, medmindre du er associeret med vedkommende.

#### **Tilføj en patient**

- 1. Klik på ⊕ i øverste højre hjørne.
- 2. Udfyld skemaet.
- 3. Klik på "Gem".
- 4. Patienten vil nu modtage et aktiveringslink i sin e-mail. Når der trykkes på linket, vil vedkommende blive bedt om at acceptere brugervilkår og vælge en adgangskode.
- 5. Når patienten har accepteret brugervilkår og valgt en adgangskode, vil en grøn notifikation om bekræftelse vise sig, og patientens brugerkonto er nu klar til brug.

#### **Gør patient inaktiv**

Du kan gøre patienter passive, når du tilføjer dem til systemet. Patienter, som er passive, vil ikke kunne bruge funktionerne i Monsenso-løsningen. Hvis du vil gøre en patient passiv, skal du markere tjekboksen "Kontrolgruppe" i bunden af skemaet, når du tilføjer en ny patient.

#### **Rediger patientdetaljer**

- 1. Find den patient du ønsker at redigere.
- 2. Klik på til høire.
- 3. Udfyld skemaet.
- 4. Klik på "Gem".

#### **Slet en patient**

- 1. Find den patient, du ønsker at redigere.
- 2. Klik på  $\overline{w}$  til højre.
- 3. Når du bekræfter sletningen, slettes patienten permanent fra systemet.

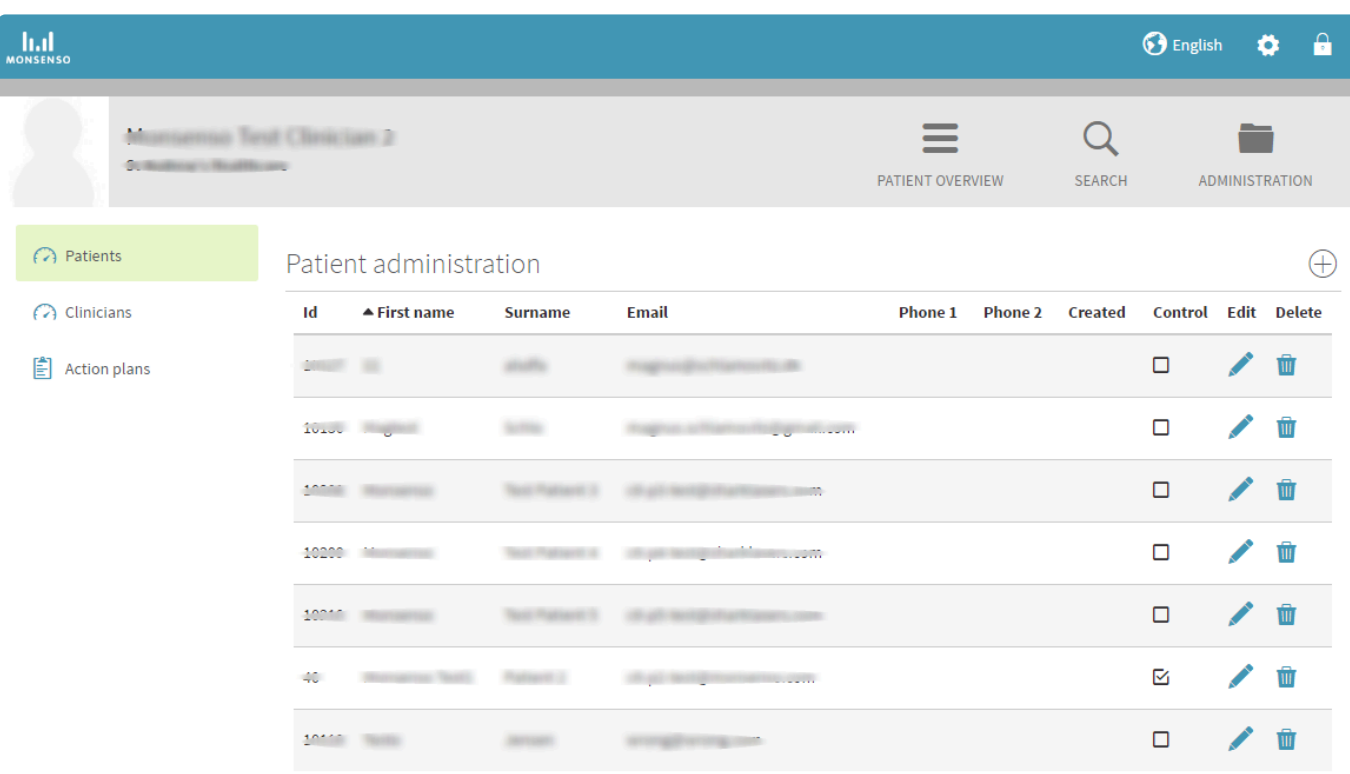

#### <span id="page-33-1"></span><span id="page-33-0"></span>**4.14.2. Klinikere**

Under "Klinikere" i Administration kan du se en liste over alle klinikere i din klinik.

#### **Tilføj en kliniker**

- 1. Klik på ⊕ i øverste højre hjørne.
- 2. Udfyld skemaet.
- 3. Klik på "Gem".
- 4. Klinikeren vil nu modtage et aktiveringslink i sin e-mail. Når der trykkes på linket, vil vedkommende blive bedt om at acceptere brugervilkår og vælge en adgangskode.
- 5. Når klinikeren har accepteret brugervilkår og valgt en adgangskode, vil en grøn notifikation om bekræftelse vise sig, og vedkommendes konto er nu klar til brug.

#### **Rediger klinikerdetaljer**

- 1. Find den kliniker, du ønsker at redigere.
- 2. Klik på til højre.
- 3. Udfyld skemaet.
- 4. Klik på "Gem".

#### **Slet en kliniker**

- 1. Find den kliniker, du ønsker at redigere.
- 2. Klik på  $\overline{\mathbf{u}}$  til højre.

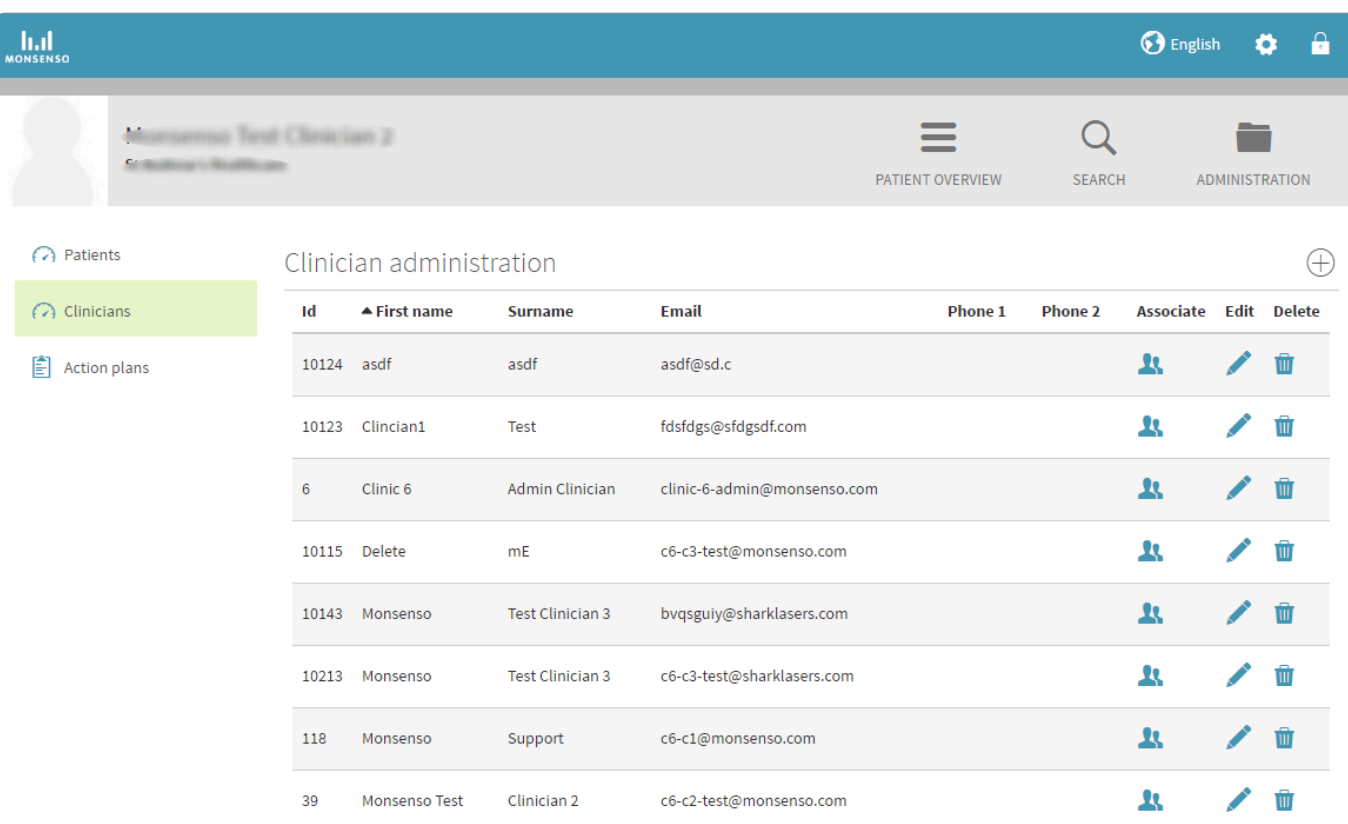

#### **Associer og dissocier patienter med klinikere**

#### **Gå til Associeringsmenu**

- 1. Find den kliniker, som du vil associere med en patient.
- 2. Klik på de to silhuetter **til** til højre.

#### **Associer**

- 1. Klik på søgebjælken for at søge efter den patient, du ønsker at associere med.
- 2. Klik på vedkommendes navn.
- 3. Klik på "Gem".

#### **Dissocier**

For at dissociere en associeret patient skal du klikke på **X**til højre for patientens navn på listen over associerede patienter.

### <span id="page-34-1"></span><span id="page-34-0"></span>**4.14.3. Handlingsplanskabeloner**

Du kan tilføje handlingsplanskabeloner. Handlingsplanskabeloner kan bestå af tips, noter eller planer til

forekomsten af en specifik adfærd.

Når du har lavet en skabelon, vil den blive tildelt alle patienter, der oprettes, efter skabelonen blev det. Hvis du ønsker at tildele den til en eksisterende patient eller tildele en specifik skabelon til bare én patient, skal du se afsnit [4.9. Handlingsplaner](#page-24-5).

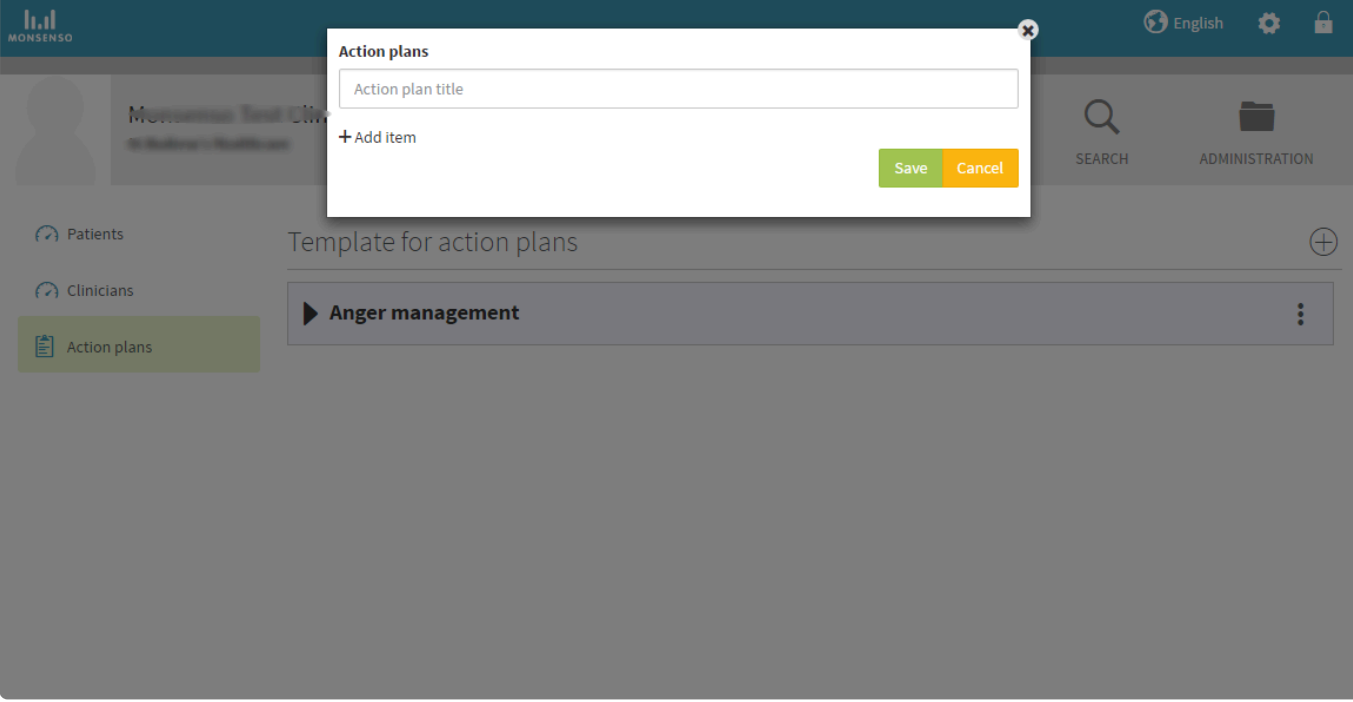

#### <span id="page-35-0"></span>**4.14.3.1. Opret, Rediger og Slet handlingsplanskabeloner**

Se afsnit [4.9.1. Tilføj, Rediger og Slet handlingsplaner](#page-26-1)

# <span id="page-35-1"></span>**4.15. Kliniker-rating (kun klinikere)**

Du har mulighed for at tilføje en rating af kvaliteten af dine konsultationer med din patient.

Denne rating er baseret på et spørgeskema, hvor du vurderer patientens adfærd.

#### **Tilføj en kliniker-rating**

- 1. Gå til den detaljerede oversigt for patienten.
- 2. Klik på ⊕ i øverste højre hjørne i Oversigt.
- 3. Et vindue vil åbne, hvor du kan udfylde et spørgeskema.
- 4. Klik på "Gem".
- 5. Dine indtastninger vil nu blive visualiseret i afsnittet "Visualiseringer" på webportalen. Du kan se, hvordan du får vist disse visualiseringer, i afsnit "3.4.3. Visualiseringer": #visualisations.

# <span id="page-36-0"></span>**5. Ny Webportal (kun klinikere)**

Monsenso Clinic tilbyder en webportal, hvor du kan gennemgå dine patienters data og hjælpe dem med at bruge funktioner i systemet. Du kan få adgang til webportalen på [New Web Portal](https://portal.monsenso.com/)

# <span id="page-36-1"></span>**5.1. Log på og Log af**

### **Log på**

- 1. Gå til [Ny Webportal](https://portal.monsenso.com/)
- 2. Indtast den e-mail og adgangskode, du valgte ved registreringen.

#### **Log af**

Klik på **i** i nederste venstre hjørne af skærmen for at logge af.

#### **Nulstil adgangskode**

- 1. Klik på "nulstil adgangskode".
- 2. Du vil modtage en e-mail med instruktioner i, hvordan du nulstiller din adgangskode.

# <span id="page-36-2"></span>**5.2. Mine Patienter**

Når du er logget på løsningen, bliver du automatisk taget til patientlisten. Dette patient overblik vil kun vise de patienter, som du er associeret med.

Overblikket kan blive sat op til at vise daglige scorer for udvalgte parametre af patientens selvevaluering, spørgeskemascorer eller andre data, der er blevet valgt i klinikkonfigurationen.

Hvis en patient ikke har besvaret et givent selvevalueringsparameter en dag, vil ingen score vises. I

#### **Søg Patient**

- 1. Angiv navnet eller PID på den specifikke patient, du ønsker at vise.
- 2. Klik på patientens "Detaljer" navn for at se vedkommendes detaljer.

#### **Handlinger**

For hver patient kan du udføre handlinger afhængigt af de moduler, som er aktiveret for denne patient.

- 1. Klik på "Handlinger" knappen for den patient, som du ønsker at beskæftige dig med.
- 2. Vælg den relevante handling fra rullemenuen. Se afsnit "Handlinger" for vejledning om hver handling.

### <span id="page-36-3"></span>**5.2.1. Inviter patienter**

Fra patientlisten kan du invitere nye patienter til Monsenso.

#### **Inviter Patient:**

- 1. Klik på "Inviter patient" i det øverste højre hjørne
- 2. Udfyld patients navn, email og sprog
- 3. Hvis klinikken har flere behandlingsplaner, vælg den relevante behandlingsplan for denne patient\*
- 4. Associer patienten til den relevante behandlergruppe og/eller individuelle behandler, der skal kunne monitorere og engagere sig i patienten.
- 5. Klik på "Send invitation" for at sende invitationen via e-mail til patienten og se kvittering for afsendelse.

Hvis du ønsker at gennemgå eventuelle afventende invitationer, kan du gøre dette ved at filtrere patientlisten efter "Aktiv" eller "Inviteret".

\*En behandlingsplan er en række af selvevalueringer, spørgeskemaer og indholdsmoduler konfigureret til din klinik.

# <span id="page-37-0"></span>**5.3. Handlinger**

Du kan – fra enten patientlisten eller fra en hvilken side for den enkelte patient – tage skridt til at engagere med patienten eller dokumentere relevant information relateret til patienten.

#### **Patientlisten**

På patientlisten kan du handle ved at klikke på "Handlinger" knappen på hver patientkort. For at udføre en bestemt handling skal du vælge blandt de tilgængelige handlinger i rullemenuen.

#### **Specifik patient**

På enhver patientside kan du handle ved at klikke på knappen "Take Action" i øverste højre hjørne af skærmen. For at udføre en bestemt handling skal du vælge blandt de tilgængelige handlinger i rullemenuen.

### <span id="page-37-1"></span>**5.3.1. Kliniker-spørgeskema**

Kliniker-spørgeskemaer giver dig mulighed for at vurdere og besvare spørgsmål vedrørende en specifik patient.

#### **Besvar kliniker-spørgeskema**

- 1. Hvis flere klinikerspørgeskemaer er tilgængelige i din klinikkonfiguration, skal du vælge det relevante spørgeskema fra rullemenuen
- 2. Besvar spørgsmålene
- 3. Klik "Gem" når du er færdig

### <span id="page-37-2"></span>**5.3.2. Beskeder**

Beskedfunktionen tilbyder en alternativ måde, hvorpå du kan kommunikere med din patient. Den fungerer, som en chat funktion inde i appen, hvor du og din patient kan sende beskeder frem og tilbage omkring de forespørgsler eller kommentarer, som I måtte have.

Det er vigtigt at italesætte og gøre det klart for dine patienter, at kommunikation gennem beskedfunktionen ikke kræver et øjeblikkeligt svar.

#### **Send en besked**

- 1. Se tidligere meddelelser fra patienten og andre tilknyttede klinikere i den rullebare sektion på sidearket.
- 2. Skriv din besked i feltet nederst på sidearket.
- 3. Send beskeden ved at klikke på "Send".

Beskedfunktionen kan også konfigureres, som et en-vejs kommunikationskanal, hvor du kan sende beskeder til din patient.

#### <span id="page-38-0"></span>**5.3.3. Send spørgeskema**

Hvis din klinik er konfigureret til at understøtte afsendelse af spørgeskemaer, er du i stand til at sende ethvert af de tilgængelige patientspørgeskemaer til patienten efter eget skøn.

#### **Send spørgeskema**

- 1. Vælg det relevante spørgeskema i rullemenuen
- 2. Skriv en besked dette vises som en notifikation på patientens telefon
- 3. Indstil den dato og det klokkeslæt, du ønsker, at spørgeskemaet skal sendes (der kan forventes et par minutters forsinkelse i spidsbelastningsperioder)
- 4. Klik på "Send" for at planlægge spørgeskemaet.

### <span id="page-38-1"></span>**5.3.4. Anbefal indhold**

For klinikker, der bruger udfordringer, værktøjer og/eller artikler, er det muligt at anbefale det indhold, som er tilgængeligt for patienten. Når indhold anbefales, vil det blive fremhævet på patientens "Hjem" skærm og i den specifikke indholdssektion i appen (f.eks. Udfordringer-siden).

Patienten vil se, at anbefalingen er givet af dig.

#### **Anbefal indhold:**

- 1. Vælg den relevante indholdstype i til/fra-knappen
- 2. Sæt flueben(er) for hvert indholdsstykke, du ønsker at anbefale til patienten
- 3. Tryk på "Gem", når du er færdig for at se en kvittering for anbefalingsændringerne.

#### <span id="page-38-2"></span>**5.3.5. Klinikernote**

Klinikerens noter giver dig mulighed for at opbevare nyttige noter om patienten. Disse noter er synlige for dig og alle andre associerede klinikere. De er ikke synlige for patienten.

#### **Tilføj klinikernote:**

- 1. Vælg en dato
- 2. Skriv noten
- 3. Klik på "Gem", når du er færdig.

Alle noter kan gennemgås i afsnittet "Klinikernoter" under hver patient, se afsnit "Klinikernoter" for mere information.

### <span id="page-39-0"></span>**5.3.6. Tilføj handlingsplaner**

Handlingsplansektionen er der, så du kan lave nyttige planer og notater til din patient. Handlingsplaner kan bestå af tips, notater og planer for forekomsten af specifik adfærd. Hver handlingsplan indeholder underafsnit kaldet punkter.

#### **Tilføj handlingsplan**

- 1. Tilføj en titel til din handlingsplan. Hver handlingsplan indeholder underafsnit kaldet punkter.
- 2. Klik på "Tilføj ny". Disse punkter fungerer som underafsnit til din handlingsplan.
- 3. For at fjerne et element i en handlingsplan, klik på 'Slet'.
- 4. Udfyld titlen på din handlingsplan og udfyld inputformularen.
- 5. Klik på 'Gem', når du er færdig

Alle patienthandlingsplaner kan ses og redigeres i afsnittet "Ressourcer" på siden. Se afsnit "Ressourcer" for flere detaljer.

Du kan indsende en handlingsplanskabelon, der vil blive distribueret til flere patienter. Se afsnit "Handlingsplan-skabeloner".

### <span id="page-39-1"></span>**5.3.7. Tagging**

Tagging er her for at give dig yderligere filtrering muligheder i webportalen. Brugere med rettigheder til at tilgå "Administration" vil kunne se de tilgængelige tags for klinikken.

En oversigt over disse tags, inkl. definitoner, findes på "Tags"-siden.

Tags og definitioner oprettes for hele klinikken, dækker over alle behandlingsplaner og tilføjes som en del af den indledende konfiguration.

#### **Tilføj tags ttil en patient en patient**

Klik på tag-ikonet og vælg de tag(s), der skal tilføjes på sidepanelet. Tryk Gem.

#### **Fjern tags fra en patient**

Klik på Fjern ikonet  $\otimes$  i tagget og Bekræft for at fjerne tagget. Alternativt kan man åbne sidepanelet for at fjerne et tag. Gem ændringerne.

 $\mathcal{L}$ 

#### **Filtrer patientlisten efter tags**

Åbn "Tags"- listen og vælg de tags, som der ønskes at filtreres efter.

**Automatisk tagging**

Tagging i webportalen kan nu sættes automatisk baseret på regler for svar på selvevalueringer og spørgeskemaer. Regler tilføjes som en del af den indledende konfiguration.

#### <span id="page-40-0"></span>**5.3.8. Planlæg videomøde**

I planlægning videomøde kan du sende en videomødeindkaldelse til en patient.

#### **Planlæg et videomøde**

- 1. Tilføj en titel til dit møde.
- 2. Tilføj mødenoter.
- 3. Tilføj mødevarighed i minutter.
- 4. Vælg en foreslået dato og klokkeslæt.
- 5. Klik på 'Planlæg møde', når du er færdig.

### <span id="page-40-1"></span>**5.4. Indsigter**

For alle patienter er "Indsigter" standardsiden. Denne visning giver dig mulighed for at visualisere indsamlede data fra patienten såsom spørgeskemaer, daglige vurderinger, wearable-data eller sensordata og dermed få indsigt i en given patients udvikling og tilstand.

#### **Vælg vurderinger**

- 1. Afhængigt af klinikkonfigurationen eller dine præferencer (se afsnit xx for reference). En eller flere vurderinger vil blive vist som standard.
- 2. Hvis du ønsker at ændre de viste vurderinger, skal du klikke på knappen "Vælg vurdering" (bemærk, at knappen muligvis har de valgte vurderinger som sin etiket.

#### **Vælg datointerval**

- 1. Klik på datointerval-knappen ved siden af "Vælg vurdering-knappen (den vil vise det aktuelle valgte datointerval)
- 2. Vælg datointervallet i kalenderen eller et af de 3 forudindstillede datointervaller (14, 30 eller 90 dage).

#### **Filtrer vurdering**

- 1. For hver vurdering kan du filtrere de data, der vises i graferne, ved at klikke på knappen "Filtrer data" (bemærk, at knapetiketten viser de aktuelt valgte data).
- 2. For hver vurdering kan du vælge at vise enten et overblik, der viser alle data for den vurdering eller individuelle grafer.

# <span id="page-41-0"></span>**5.5. Detaljer**

I dette afsnit finder du en oversigt over din patients person- og kontaktoplysninger, sygdomsinformation, familiehistorik og behandlingsnoter.

#### **Rediger detaljer:**

- 1. Find kortet med de detaljer, som du gerne vil redigere, enten ved at rulle til den relevante sektion eller ved at bruge linkene i højre side af skærmen
- 2. For at redigere, klik i indtastningsfeltet eller ved at klikke på "Tilføj"
- 3. Klik et vilkårligt sted uden for det kort, du lige har redigeret, for at gemme ændringerne

# <span id="page-41-1"></span>**5.6. Ressourcer**

Ressourcer giver dig mulighed for at se det tilgængelige indhold for patienten i deres app. Du kan se, om en bruger har engageret sig i indholdet, og om et stykke indhold er blevet anbefalet (og af hvem).

Du kan klikke på hvert stykke indhold for at se et sideark, der viser, hvordan indholdet præsenteres i patientappen. Herfra er du også i stand til at tilføje/fjerne en anbefaling for det pågældende stykke indhold.

# <span id="page-41-2"></span>**5.7. Medicin**

Medicin giver dig et overblik over din patients medicin.

Patienten kan tilføje både almindelig medicin, samt medicin, der tages efter behov (PRN), til listen. Medicinlisten er identisk med den, der vises i din patients app.

# <span id="page-41-3"></span>**5.8. Klinikernoter**

#### **Tilføj klinikernote**

- 1. Klik på "Tag handling"
- 2. Vælg "Tilføj note" i rullemenuen
- 3. Vælg datoen fra kalenderen.
- 4. Udfyld indtastningsfeltet.
- 5. Klik på 'Gem'.

#### **Rediger en klinikernote**

- 1. Find den journalpost, du gerne vil redigere.
- 2. Klik på 'Rediger'.
- 3. Udfyld indtastningsfeltet.
- 4. Klik på 'Gem'.

#### **Slet en klinikernote**

1. Find den journalpost, du vil slette.

- 2. Klik på "Rediger"
- 3. Klik på 'Slet'.

# <span id="page-42-0"></span>**5.9. Administration**

I Administration kan du tilføje nye patienter og klinikere, ændre deres associationer og se deres kontaktoplysninger.

For at tilføje en patient eller kliniker i systemet, klinik på den relevante patient- eller klinikergruppe og derefter klikker du på enten 'Inviter ny patient' eller 'Opret kliniker'. Når en patient er tilføjet i systemet, modtager de en e-mail og har mulighed for at tilmelde sig og downloade og installere appen på deres smartphone.

Bemærk at du **ikke kan genbruge e-mailadresser i systemet**.

En patients oplysninger vises **ikke** på klinikerens patientoversigt, medmindre de er tilknyttet den pågældende kliniker.

For instruktioner i, hvordan du associerer dig med en patient, henvises til afsnit "Patienter"

### <span id="page-42-1"></span>**5.9.1. Patienter**

Administrationssektionen giver dig mulighed for at se en oversigt over alle patienter i din klinik. Du har muligvis flere patientlister afhængigt af din klinikkonfiguration, da hver liste repræsenterer patienterne i en specifik behandlingsplan.

Bemærk venligst, at du ikke kan redigere en patient, medmindre du er tilknyttet vedkommende.

#### **Tilføj en patient**

- 1. Klik på "Inviter patient" i øverste højre hjørne.
- 2. Udfyld formularen.
- 3. Klik på 'Gem'.
- 4. Patienten vil nu modtage et aktiveringslink i sin e-mail. Når de klikker videre til linket, bliver de bedt om at acceptere vilkårene for brug og bliver bedt om at vælge en adgangskode.
- 5. Når de har accepteret vilkårene for brug og valgt en adgangskode, vises en grøn bekræftelsesmeddelelse, og deres konto er nu klar til brug.

#### **Rediger patientoplysninger**

- 1. Find den patient, du gerne vil redigere
- 2. Klik på til højre.
- 3. Udfyld formularen.
- 4. Klik på 'Gem'.

#### **Slet patient**

1. Find den patient, du vil slette.

- 2. Klik på til højre for patienten i tabellen.
- 3. Klik på "Slet"
- 4. Når du bekræfter sletningen, slettes patienten permanent fra systemet.

#### **Styre patient-associeringer**

- 1. Find den patient, du gerne vil redigere associeringer for.
- 2. Klik på **-ikonet til højre.**
- 3. Rul til sektionen "Associerede klinikergrupper" i sidearket.
- 4. Slå enten en eller flere klinikergrupper til/fra for at tilknytte en hel gruppe klinikere eller vælg "individuelle" i hver gruppe og vælg de individuelle klinikere, der skal være tilknyttet patienterne.
- 5. Klik på 'Gem'.

### <span id="page-43-0"></span>**5.9.2. Klinikere**

Valgmuligheden 'Klinikere' i Administration-sektionen giver dig mulighed for at se alle klinikere i din klinik.

#### **Tilføj en kliniker**

- 1. Klik på "Opret kliniker" i øverste højre hjørne.
- 2. Udfyld formularen.
- 3. Klik på 'Gem'.
- 4. Klinikeren vil blive bedt om at validere deres e-mail ved første login.

#### **Rediger klinikeroplysninger**

- 1. Find den kliniker, du gerne vil redigere
- 2. Klik på -ikonet i højre side af tabellen.
- 3. Udfyld formularen.
- 4. Klik på 'Gem'.

#### **Slet en kliniker**

- 1. Find den kliniker, du vil slette.
- 2. Klik på -ikonet
- 3. Klik på "Slet"

## <span id="page-43-1"></span>**5.9.3. Handlingsplan-skabeloner**

Du kan tilføje handlingsplan-skabeloner. Handlingsplan-skabeloner kan bestå af tips, noter og planer for forekomsten af specifik adfærd.

Når du har oprettet skabelonen, vil den blive distribueret til alle patienter, der er oprettet efter skabelonen blev tilføjet. Hvis du ønsker at distribuere det til en allerede eksisterende patient, eller tilføje en specifik skabelon til kun én patient, se afsnit xx

#### **Tilføj handlingsplan**

- 1. Klik på "Tilføj handlingsplan" i øverste højre hjørne.
- 2. Tilføj en titel til din handlingsplan. Hver handlingsplan indeholder underafsnit kaldet punkter.
- 3. Klik på "Tilføj ny". Disse punkter fungerer som underafsnit til din handlingsplan. > For at fjerne et element i en handlingsplan, klik på 'Slet'.
- 4. Udfyld titlen på din handlingsplan og udfyld inputformularen.
- 5. Klik på 'Gem', når du er færdig

### **Rediger handlingsplan**

- 1. Klik på den handlingsplan, du ønsker at redigere
- 2. Rediger en titel til din handlingsplan. Hver handlingsplan indeholder underafsnit kaldet punkter
- 3. Klik på "Tilføj ny". Disse punkter fungerer som underafsnit til din handlingsplan
	- > For at fjerne et element i en handlingsplan, klik på 'Slet'
- 4. Udfyld titlen på din handlingsplan og udfyld inputformularen
- 5. Klik på 'Gem', når du er færdig.

#### **Rediger handlingsplaner**

- 1. Klik på den handlingsplan, du ønsker at redigere
- 2. Udfyld indtastningsfeltet
- 3. Klik på 'Gem'.

#### **Slet handlingsplaner**

- 1. Klik på den handlingsplan, du ønsker at slette
- 2. Klik på 'Slet'.

### <span id="page-44-0"></span>**5.9.4. Varsling i beskedmodul**

Under "Beskeder" kan du tilføje en varsling, som vil blive vist i patientens beskedmodul, hver gang de sender en besked. Hvis teksten slettes, vil der ikke blive vist nogen varsling.

# <span id="page-44-1"></span>**5.10. Notifikationscenter**

Du kan få adgang til notifikationscenteret fra hvor som helst på webportalen ved at klikke på klokkeikonet i nederste venstre hjørne af skærmen.

I notifikationscenteret kan du se alle dine ulæste beskeder fra patienter, du er tilknyttet.

Hvis du har indgående ulæste beskeder, vises de ved siden af meddelelsescentret i et par sekunder, før de forsvinder igen.

Klokkeikonet vil vise en rød prik, hvis du har nogen ulæste beskeder.

For at læse en ulæst besked kan du enten gå til den enkelte patient "Take Action"-knap (en rød prik vil blive vist på knappen, hvis du har ulæste beskeder). Alternativt kan du gå til notifikationscenteret og klikke på den specifikke notifikation i notifikationslisten.

# <span id="page-45-0"></span>**5.11. Video møder**

Funktionen Videomøder giver klinikere mulighed for at se et overblik over planlagte videomøder med patienter. Møderne gennemføres via tredjepartsudbyderen Whereby i en webbrowser eller ved hjælp af deres app.

Fra videomødeoversigten kan klinikere deltage i eller annullere videomøder. Endvidere er oversigten opdelt i disse kategorier; Accepteret, Afventer patientens svar, Der blev anmodet om nye tidspunkter, Afvist og Annulleret.

# <span id="page-45-1"></span>**5.12. Rule Engine**

Klinikker har kan opstille et sæt regler, der gør det muligt at give patienter bestemte 'tags' automatisk i web portalen.

#### **Et eksempel på en regel:**

• For patienter der har en trivselsscore under 52 baseret på deres besvarelse af WHO-5 spørgeskema skal der automatisk sættes et WHO-5 'tag' i web portalen.

# <span id="page-46-0"></span>**6. Sikkerhed**

Monsenso Clinic har de fornødne tekniske og organisatoriske sikkerhedsforanstaltninger mod, at personlige oplysninger hændeligt eller ulovligt tilintetgøres, mistes eller forringes. Ligeledes har løsningen de fornødne sikkerhedsforanstaltninger mod, at oplysninger kommer til uvedkommendes kendskab, misbruges eller i øvrigt behandles i strid med persondataloven.

Monsenso Clinic følger Datatilsynets gældende sikkerhedsvejledning om foranstaltninger til beskyttelse af personoplysninger.

<span id="page-47-0"></span>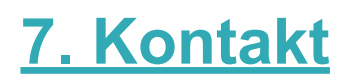

For Patienter:

Skulle der opstå problemer eller spørgsmål, der ikke er dækket af denne brugervejledning, kontakt da venligst din kliniker.

For klinikere:

Skulle der opstå problemer eller spørgsmål, der ikke er dækket af denne brugervejledning, er du meget velkommen til at tage kontakt til Monsenso Support.

**E-mail:**

support@monsenso.com

#### **Telefon:**

+45 3025 1580 på hverdage mellem 9.00 og 16.00 Central European Time (UTC / GMT +1 time)

Du kan også besøge vores supportportal på http://support.monsenso.com/, hvor du kan oprette en supportsag med din forespørgsel samt konsultere vores brugervejledninger og FAQ.

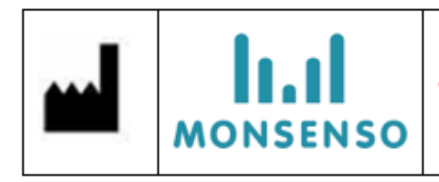

Monsenso A/S, Ny Carlsberg Vej 80, DK-1799 Copenhagen, Denmark Phone: +45 3025 1580, E-mail: info@monsenso.com, Web: www.monsenso.com